#### **Лабораторная работа № 1. Подготовка среды проектирования приложений Дополненной Реальности (ДР, AR).**

#### **Цель лабораторной работы**

Целью лабораторной работы является освоение навыков по инсталляции программных продуктов, необходимых для создания и настройки Платформы ДР на локальном рабочем месте разработчика AR-Приложений.

#### **Введение.**

Физический мир имеет три измерения, а информация, предоставляемая пользователю Вычислительной техники, как правило, ограничена двумя измерениями страниц и экранов. Такой разрыв между реальным и цифровым миром мешает извлекать максимум пользы из доступных данных в современном цифровом мире.

Дополненная реальность (**ДР, Augmented reality – AR**) решает эту проблему с использованием современных мобильных устройств (смартфонов), добавляя к реальным объектам, транслируемым цифровыми камерами этих устройств, цифровые данные (в том числе и трехмерные модели проектируемых изделий у пользователей современных **CAD/CAM/CAE/PLM-систем**) и изображения. Предоставляя информацию в удобной форме в нужный момент, **AR** помогает быстрее осмыслять и использовать ее.

Отдельным попыткам применения **AR** уже несколько десятилетий, но лишь недавно появились технологии, позволяющие раскрыть весь ее потенциал. По сути, **AR** превращает массивы данных и аналитики в изображения или анимацию, накладывая их на реальный мир на области воспроизведения соответствующих устройств. Сегодня с **AR** работают чаще всего через мобильные устройства, но эксперты прогнозируют, что постепенно акценты сместятся на носимые устройства — например, смарт-очки или головные дисплеи.

Для разработки **AR**-Приложений (в том числе и при реализации промышленных проектов в автоматизированных средах проектирования и управления проектами) необходимо наличие программной системы разработки приложений Дополненной Реальности – т.н. платформы Дополненной Реальности. Одной из самых распространенных, в том числе и при разработке **AR**-Приложений для промышленного применения, является программная платформа **Vuforia** от компании **PTC**. В данном лабораторном практикуме будет использоваться вариант этой платформы – **Vuforia Engine** (ранее - **Vuforia SDK**) в сочетании с известным игровым движком **Unity 3D,** в редакторе которого будет осуществляться оформление сцены Приложения ДР. Обе платформы имеют свободно распространяемые версии для некоммерческого использования. Платформа **Vuforia Engine** может использоваться самостоятельно для разработки AR-Приложений для мобильных устройств под управлением **Android, iOS, Xcode, UWP**. Однако имеющийся на сегодня опыт разработки **AR**-Приложений свидетельствует о более эффективном и рациональном подходе - применении связки **Vuforia Engine + Unity 3D**.

Приложения **AR**, разработанные в данной комбинации, это программные приложения, использующие **Vuforia** для управления проектами **AR**. При этом такие проекты **AR** содержат сцены и переходы между ними (сценарии), которые разрабатываются средствами движка **Unity 3D**.

В Проектах **AR Unity 3D** отвечает за содержание и наполнение сцен объектами (т.н. – контент). А **Vuforia Engine** – обеспечивает специфику Дополненной реальности, добавляя расширенную функциональность компьютерного зрения: распознавание (**recognition**) специальных меток, топологическую привязку объектов контента, отслеживание пространственного размещения (**trekking**).

Объектами сцен (контентом) могут быть: видеопоток, медиаконтент (например, .**mp4-** или .**avi**-файлы), **2D**-изображения (например **.jpeg**-файлы), подготовленные заранее с целью эффективной визуализации **3D**-модели, специфические объекты Дополненной Реальности **Vuforia Engine**.

Полученное в результате Приложение **AR** пакетируется в **Unity 3D** и размещается для последующей загрузки в мобильные устройства. Загрузка может производиться как традиционными средствами (например, как в рекламах популярных мобильных приложений: «доступно на **Apple Store** и **Google Play**»), так и непосредственной загрузкой на мобильное устройство. В данном лабораторном практикуме все задания составлены и реализуются для мобильных **Android** - устройств.

В первой Лабораторной работе по курсу **«Технология Дополненной Реальности»** подробно рассмотрены этапы загрузки и инсталляции платформы **Vuforia + Unity 3D**, необходимой для разработки **AR**-Приложений.

#### **I. Vuforia**

**Vuforia** — это платформа дополненной реальности и инструментарий разработчика программного обеспечения [дополненной реальности](https://ru.wikipedia.org/wiki/%D0%94%D0%BE%D0%BF%D0%BE%D0%BB%D0%BD%D0%B5%D0%BD%D0%BD%D0%B0%D1%8F_%D1%80%D0%B5%D0%B0%D0%BB%D1%8C%D0%BD%D0%BE%D1%81%D1%82%D1%8C) для мобильных устройств. **Vuforia** использует технологии компьютерного зрения, а также отслеживания плоских изображений и объёмных реальных объектов в реальном времени.

Функционал **Vuforia** позволяет разработчикам **AR**-Приложений располагать и ориентировать виртуальные объекты контента (**2D**- и **3D**-модели, медиаконтент и пр.) в связке с реальными образами при просмотре через камеры мобильных устройств. Виртуальный объект ориентируется на реальном образе так, чтобы точка зрения наблюдателя относилась к ним одинаковым образом для достижения главного эффекта — ощущения, что виртуальный объект является частью реального мира.

На сегодня **Vuforia** можно рассматривать как семейство решений - см. описание на сайте:

<https://www.ptc.com/en/products/augmented-reality/vuforia>

(русскоязычный вариант > <https://pts-russia.com/products/vuforia/>)

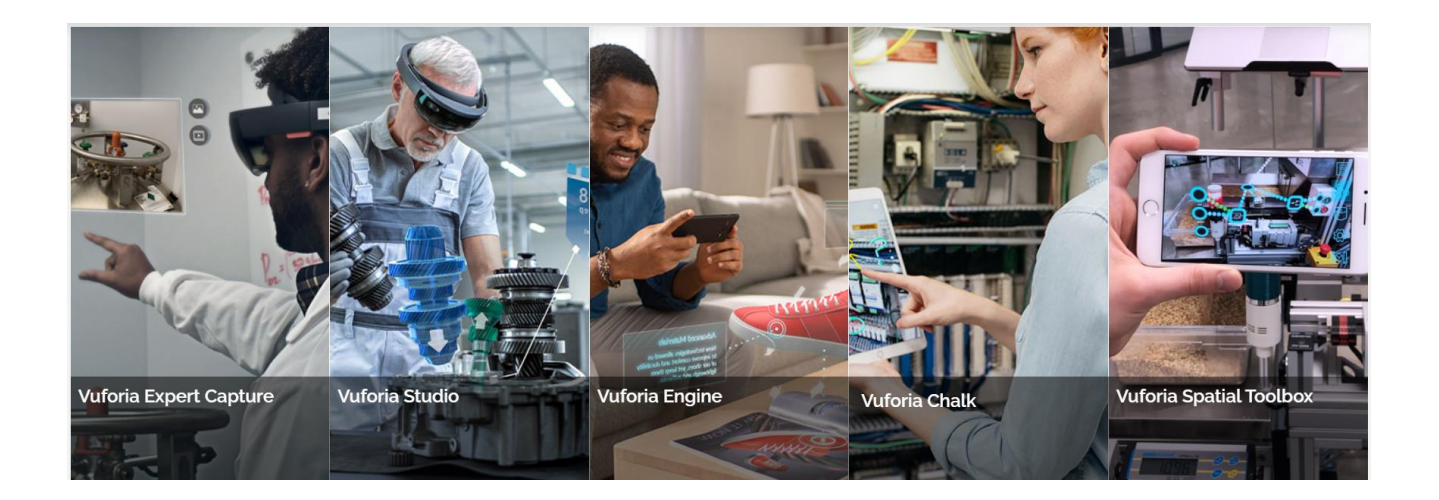

Из этих систем бесплатной, свободно распространяемой и работающей с самым распространенным игровым движком для **3D**-объектов – **Unity 3D**, является **Vuforia Engine**, ранее известная под именем, возможно кому-то из вас знакомом, - **Vuforia SDK (Software Development Kit).**

Для начала работы необходимо организовать среду разработки на компьютере пользователя.

#### **Начинаем с установки Платформы ДР Vuforia.**

Необходимый нам функционал **Vuforia Engine** для управления **AR**-Проектами будем получать как сервисы компании-разработчика, доступ к которым вы получите на сайте [https://developer.vuforia.com](https://developer.vuforia.com/)

Кроме этих сервисов нам необходимо организовать связку **Vuforia Engine + Unity 3D**. Для этого скачаем установочный специфический объект **Vuforia** – файл в формате **.unitypackage**

1. Для получения этого объекта переходим на портал платформы **Vuforia Engine**: [https://developer.vuforia.com](https://developer.vuforia.com/) и выбираем раздел **Downloads**. **(В актуальном интерфейсе на сайте уже содержится информация о более новых версиях системы)**;

# **Предлагается выбрать версию 9.8 и старше!!!**

2. В открывшемся окне нас интересует установочный специфический объект – файл в формате **.unitypackage**, обеспечивающий связь сервисов **Vuforia** с функционалом **Unity**.

Выбираем данный файл для скачивания на локальную машину разработчика.

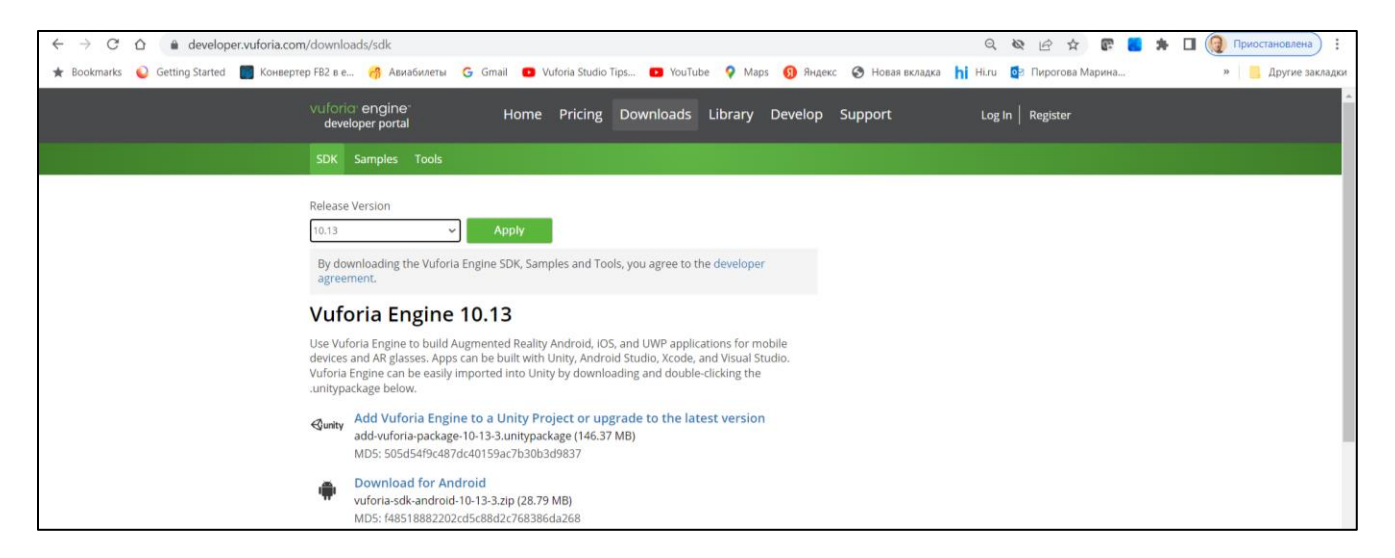

3. После чего появляется запрос на регистрацию для входа на портал разработчика. Если вы уж зарегистрированы – введите **Login/Password** и переходите к шагу 5.

4. При первом обращении к порталу разработчика необходимо пройти по ссылке **Create account now** и зарегистрироваться.

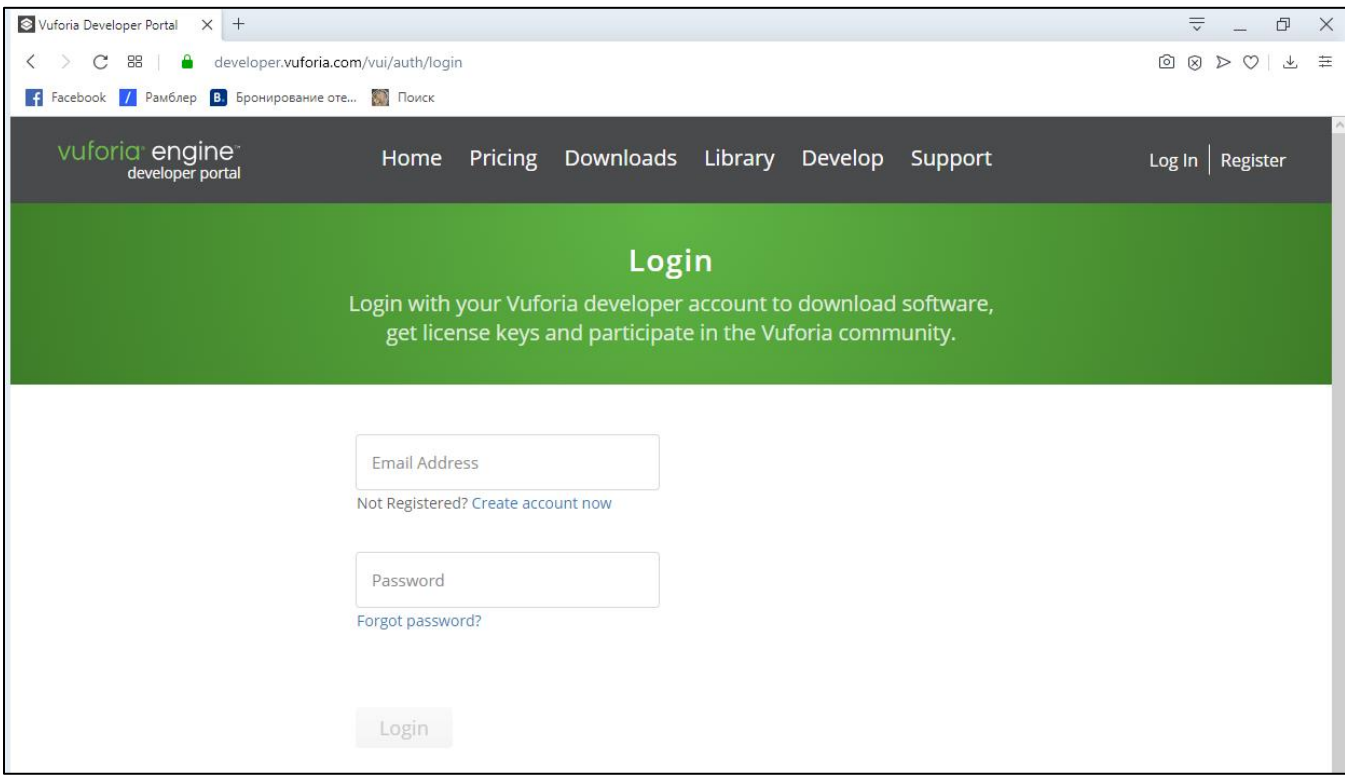

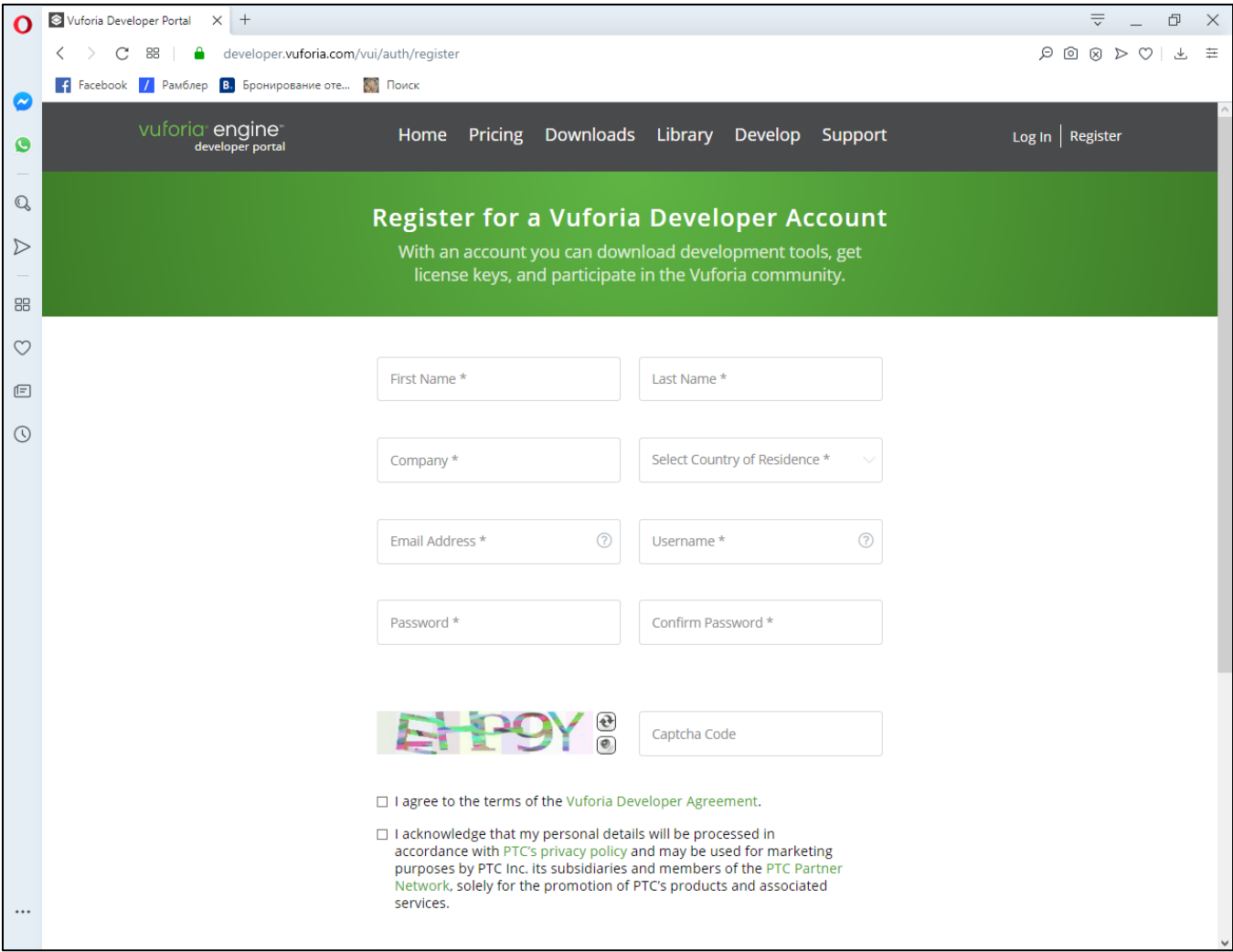

После заполнения всех полей, соглашаясь с предложениями условий применения, вы получите приглашение:

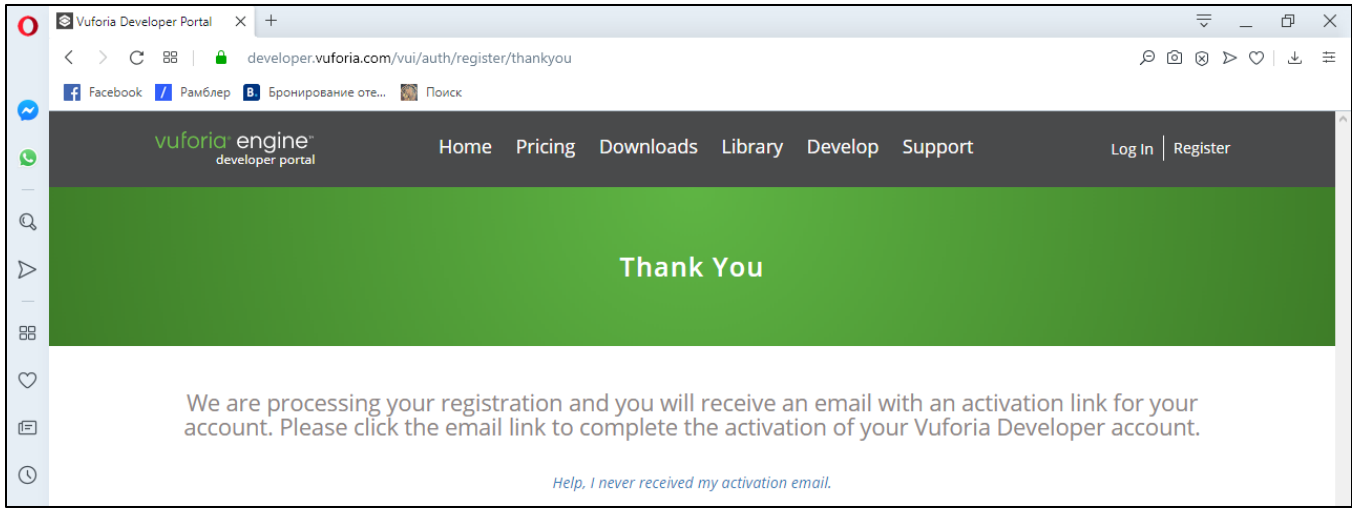

А затем, на указанный адрес - регистрационное письмо подобного содержания:

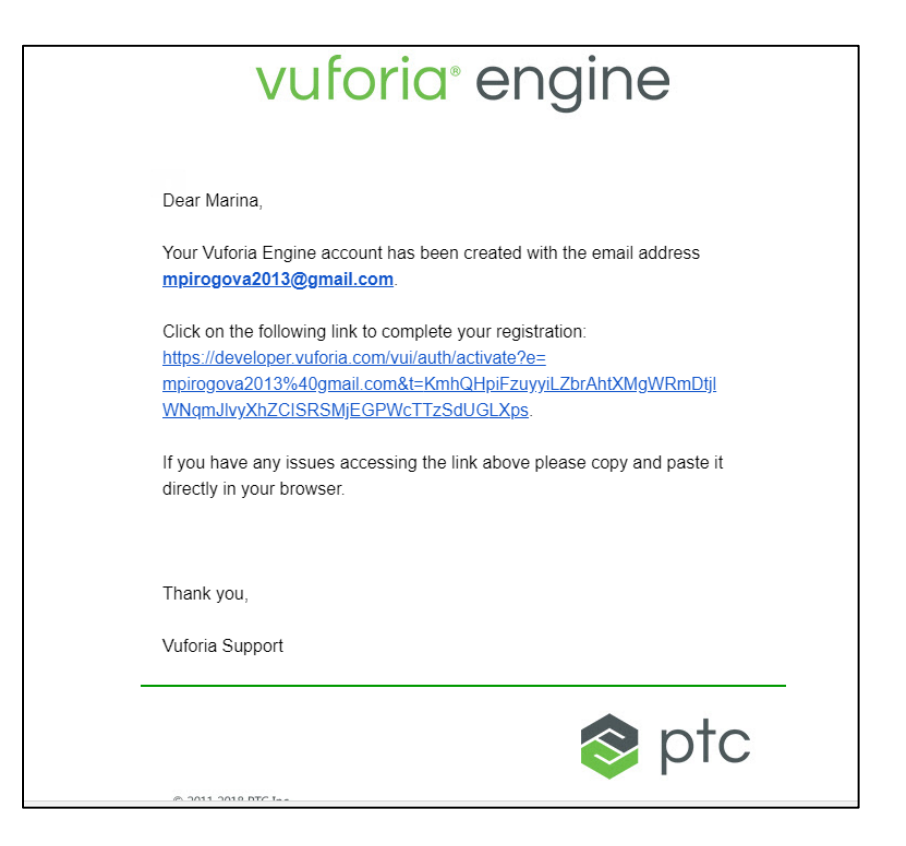

Получение сообщения подобного типа является подтверждением вашей регистрации. Теперь вы можете завершить вход на портал разработчика, введя созданные **Login/Password**.

Переходим в закладку **Develop.** В результате вы получаете доступ к двум сервисам **Vuforia Engine**: **License Manager** и **Target Manager**:

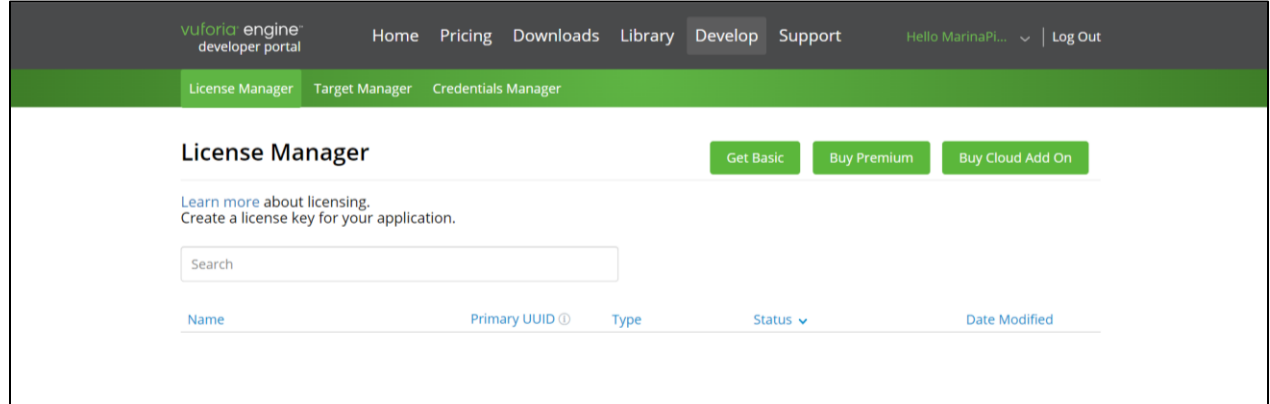

**!!! В последующих ЛР** будет использоваться ТОЛЬКО лицензия **Basic**

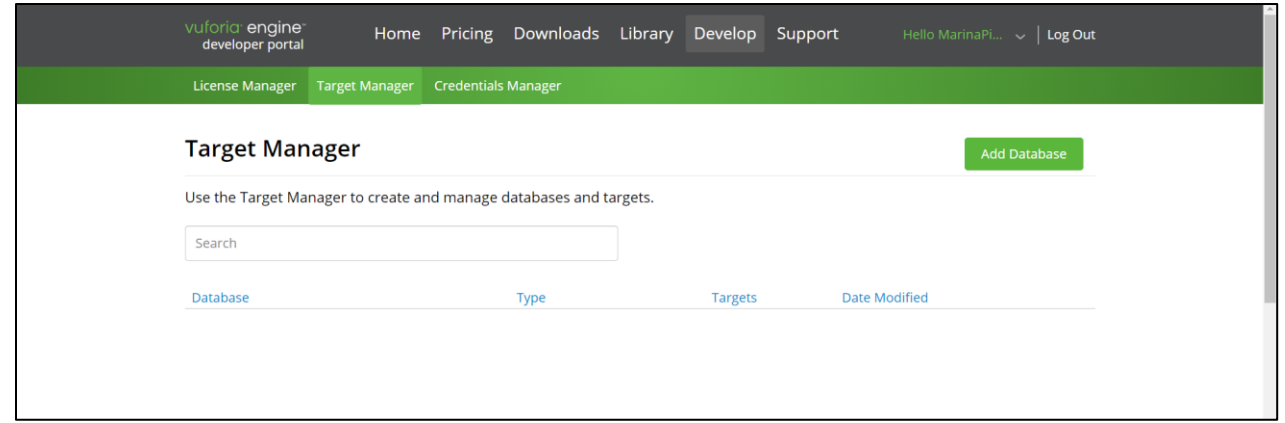

5. Как вы помните, мы начали с вами с загрузки, которую не закончили, прервавшись на регистрацию. Поэтому на данной странице вновь выбираем закладку **Downloads** и попадаем на уже знакомую страницу  $\rightarrow$  вновь выбираем версию не старше 9.8 и нажимаем **Apply:**

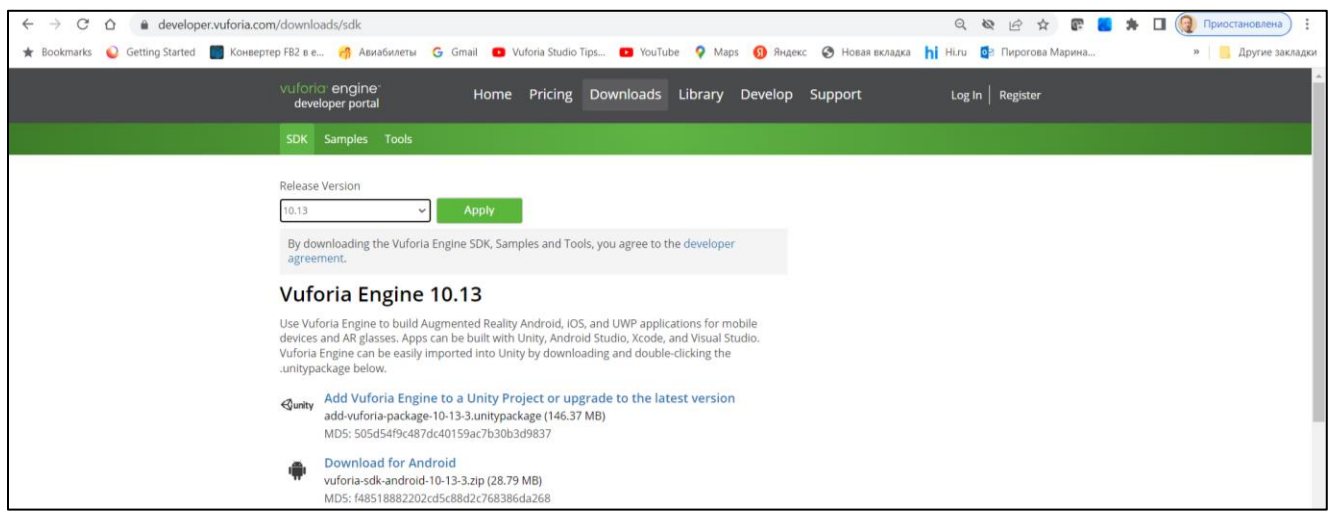

Скачиваем установочный специфический объект – файл в формате **.unitypackage**,

обеспечивающий связь сервисов **Vuforia** с функционалом **Unity –** по первой ссылке

#### ➔ **Add Vuforia Engine to a Unity Project or upgrade to the latest version**

В результате будет произведена загрузка в локальную файловую систему установочного специфического объекта – файла в формате **.unitypackage**

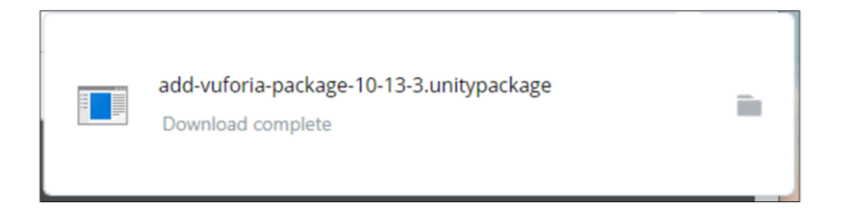

В дальнейшем этот файл понадобится нам для подключения функционала **Vuforia Engine** в проект **Unity**. Зафиксируйте место размещения этого файла в локальной файловой системе вашего компьютера. Без него не удастся создать объединенную среду разработки **AR**-Приложений **Vuforia Engine + Unity**.

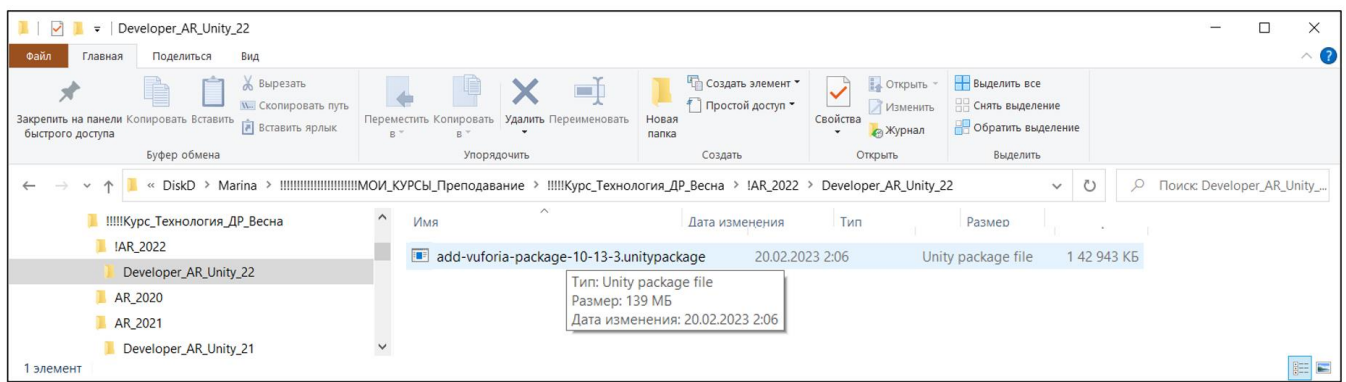

#### **II. Unity**

Далее, для завершения организации среды разработки **AR**-Приложения на локальной машине пользователя, необходимо установить среду формирования сцены для Приложения ДР (игровой движок) - **Unity 3D**.

Для установки **Unity** перейдите по ссылке: **[https://unity.com](https://unity.com/)** (или **<https://unity.com/ru> )**

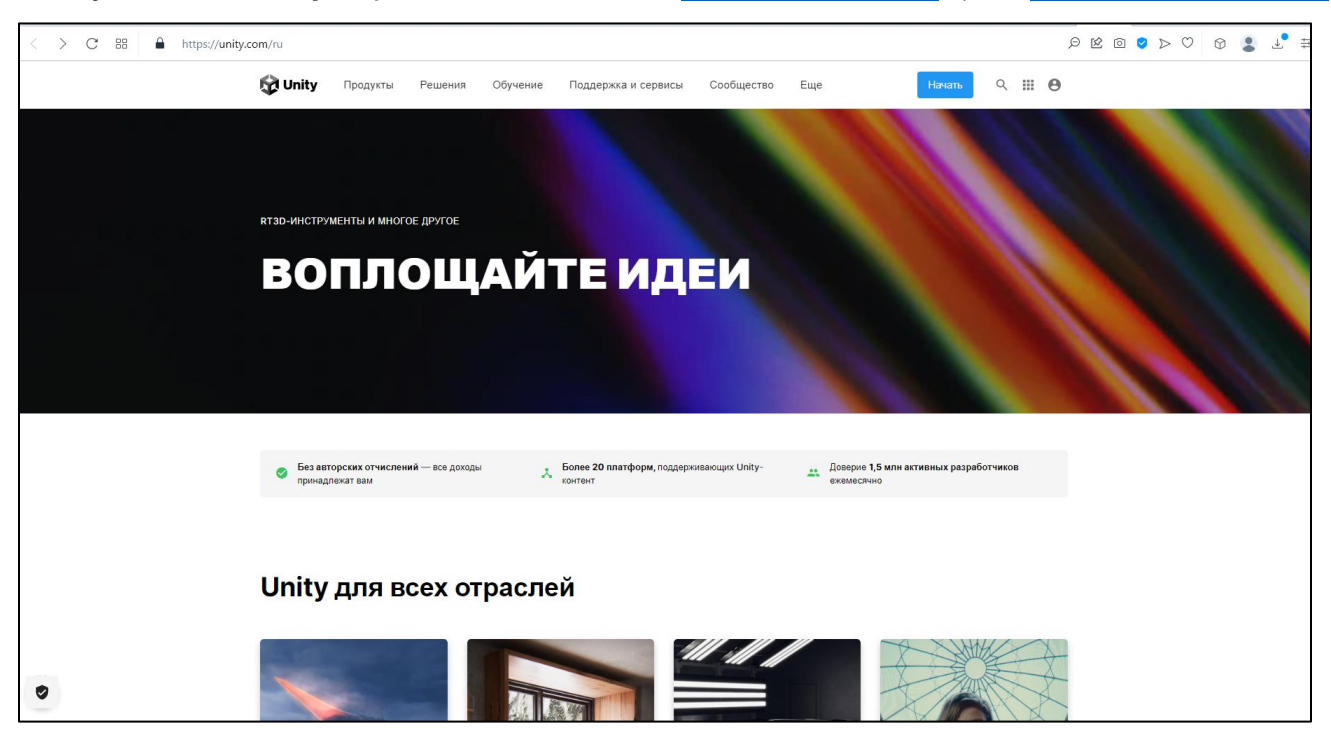

Первым шагом является обязательная регистрация на сайте. На приведенной

выше картинке необходимо выбрать **в правом верхнем углу** иконку

В появившемся меню выбираем альтернативу **Create a Unity ID**

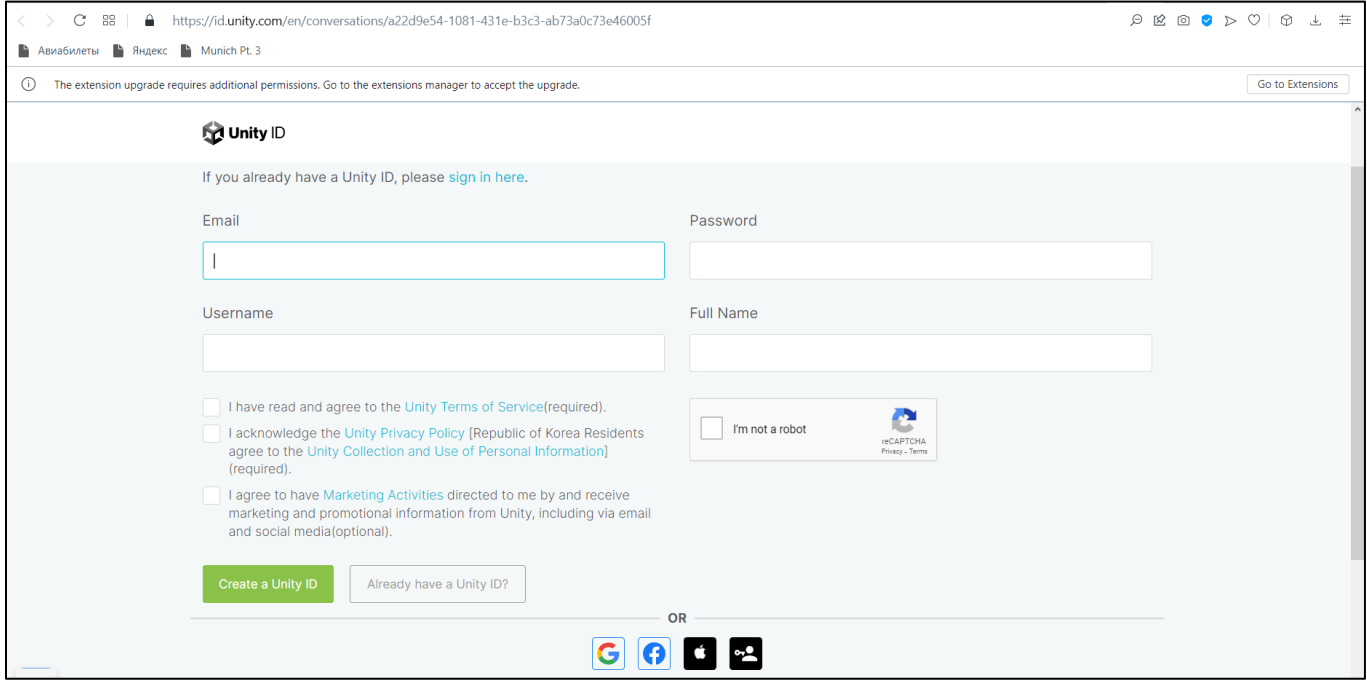

В новой открывшейся закладке вы можете выбрать один из способов создания аккаунта в **Unity**: заполнив регистрационную форму или с использованием личных аккаунтов в **Facebook'е или Google** и т.д.

В данном примере виртуальный пользователь выбрал вариант регистрации через **Facebook**, в результате был сгенерирован аккаунт **Unity** со следующими регистрационными параметрами (**Unity ID**):

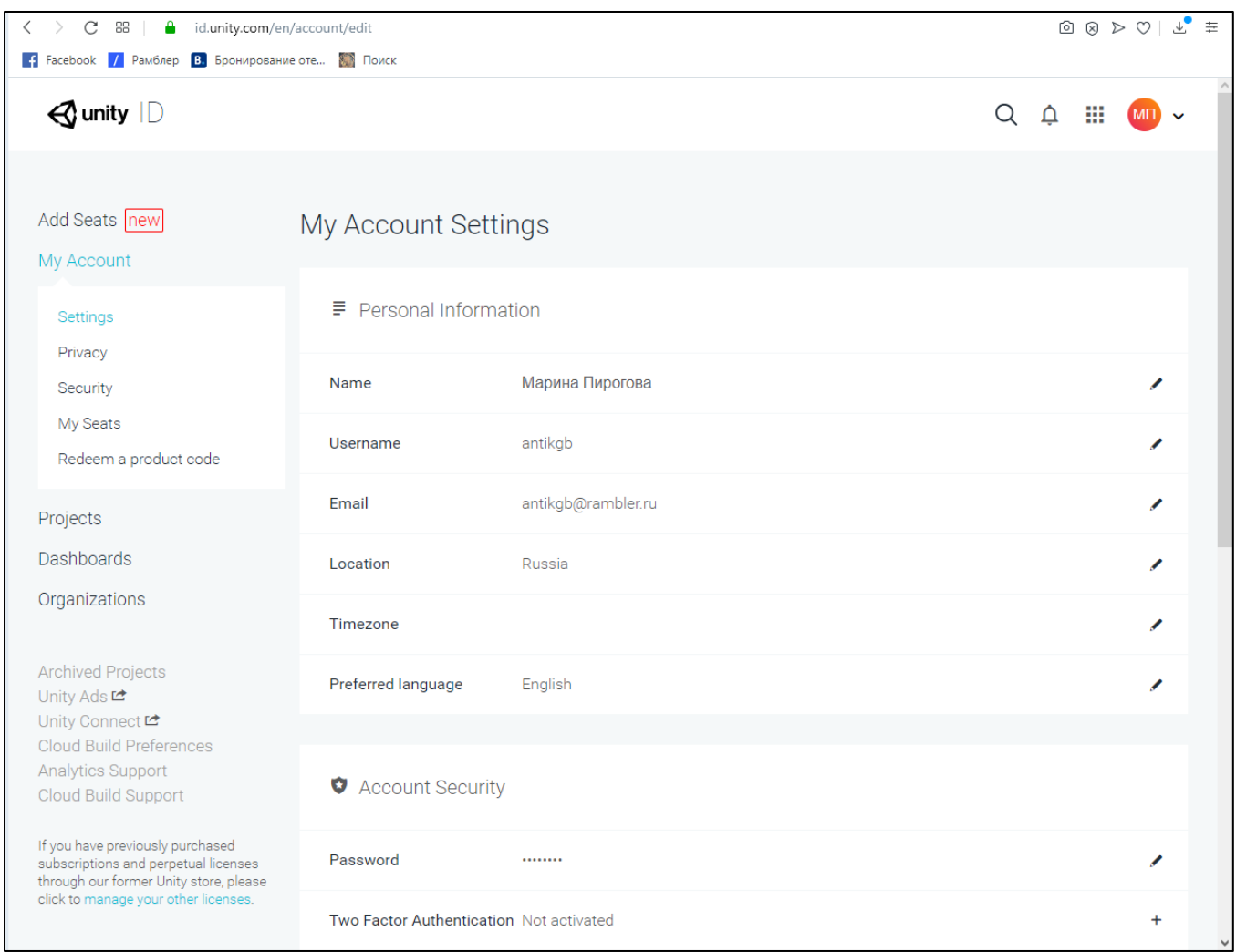

Таким образом вы получили подтверждение своей регистрации и для продолжения

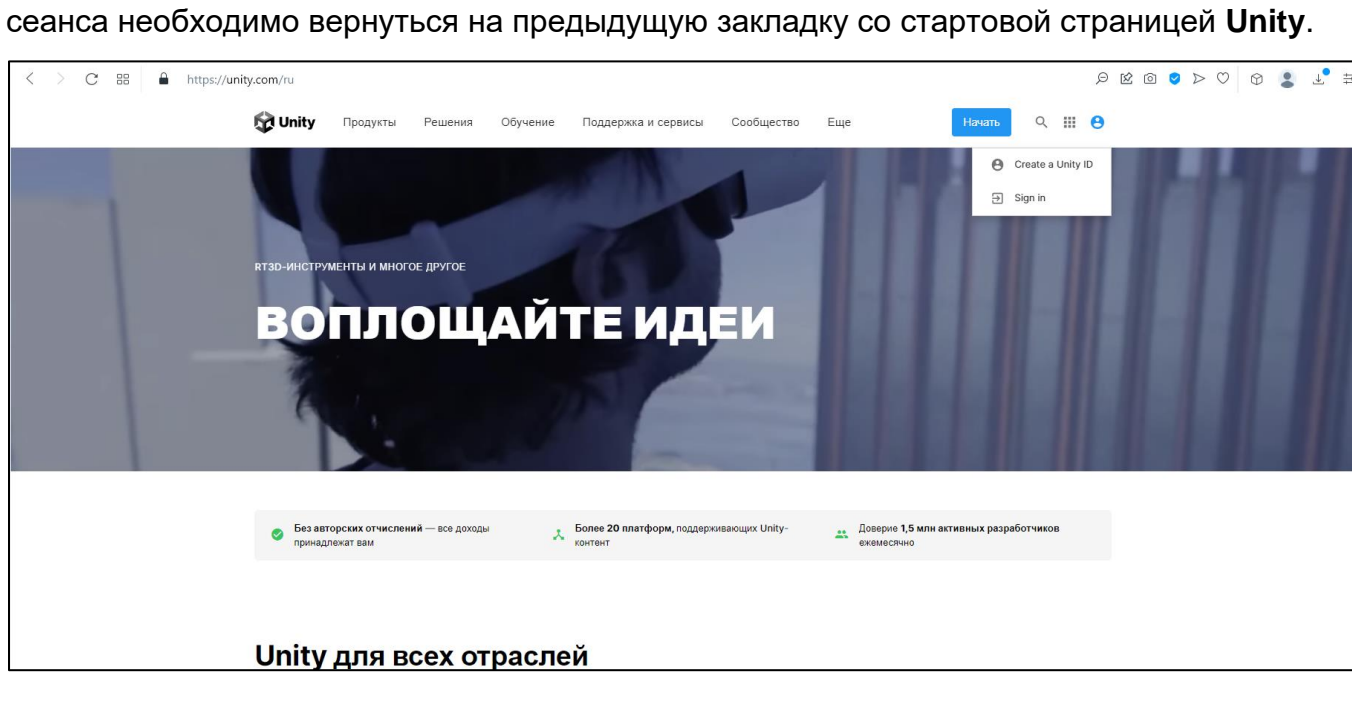

Входим → **Sign In**

Теперь необходимо выбрать бизнес-план для использования **Unity**. В лабораторном практикуме используется некоммерческий бизнес-план «**Personal**».

Для этого на стартовой странице выбираем закладку **Продукты**→**Все продукты**

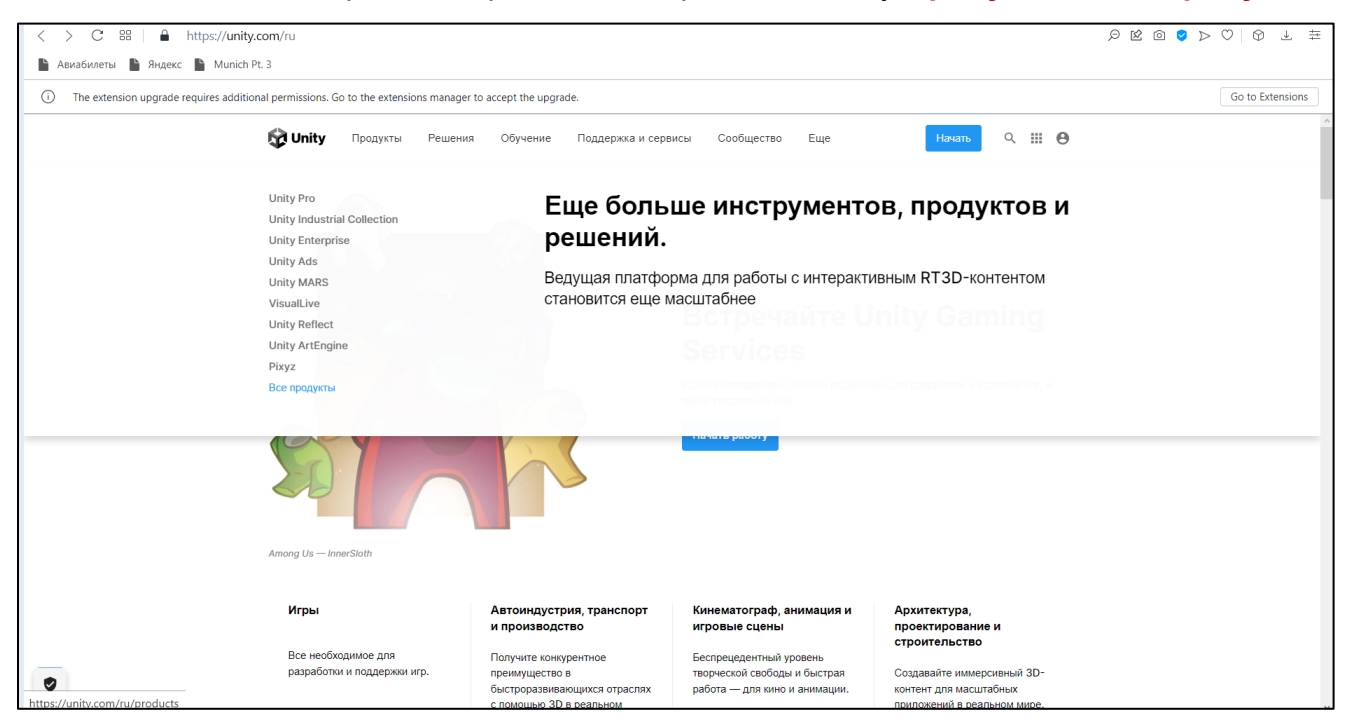

Появившееся окно скролируем до обнаружения ссылки на бизнес-план «**Personal**» в разделе **ОБУЧЕНИЕ**:

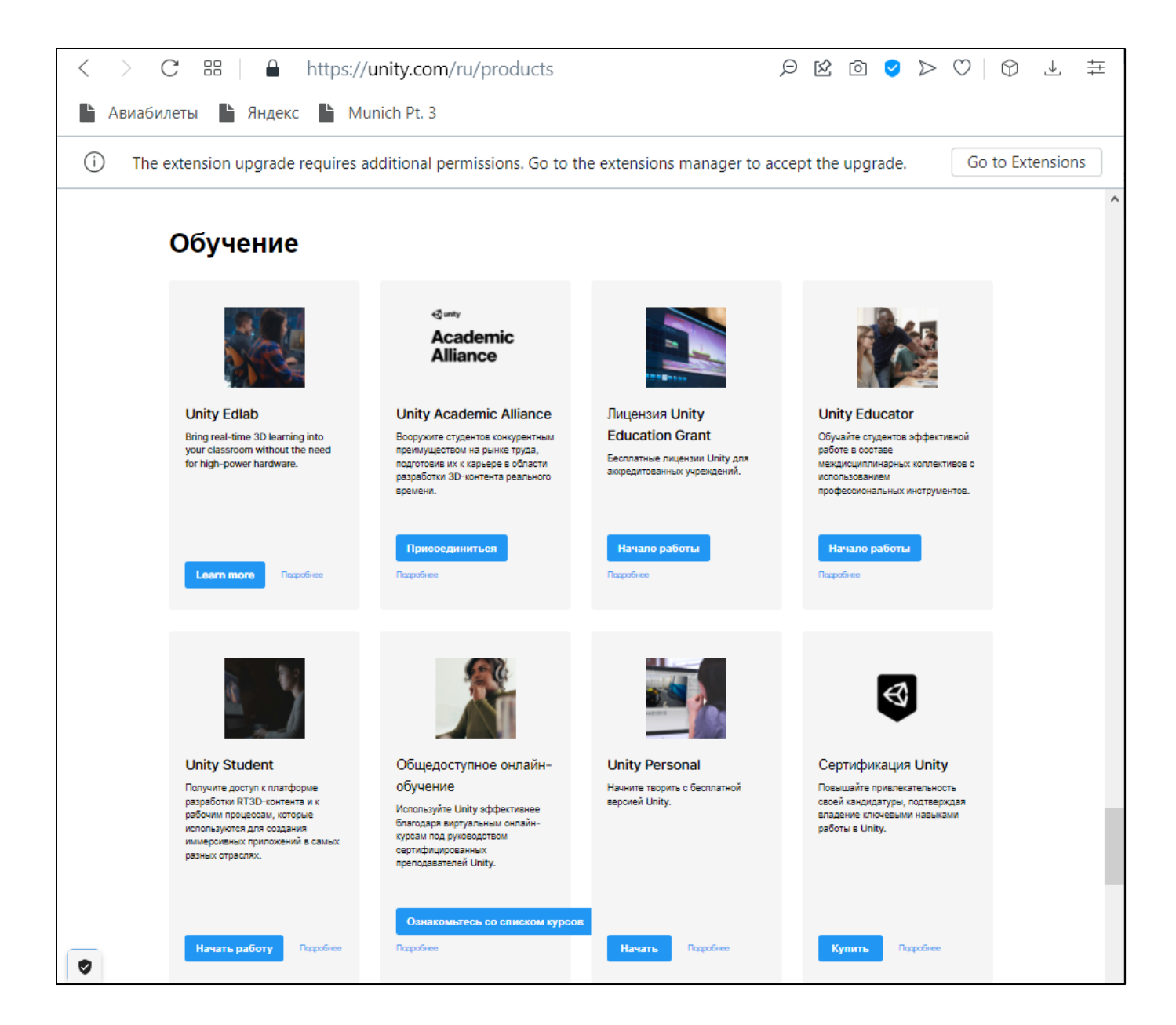

## Выбираем **Unity Personal** → **Начать:**

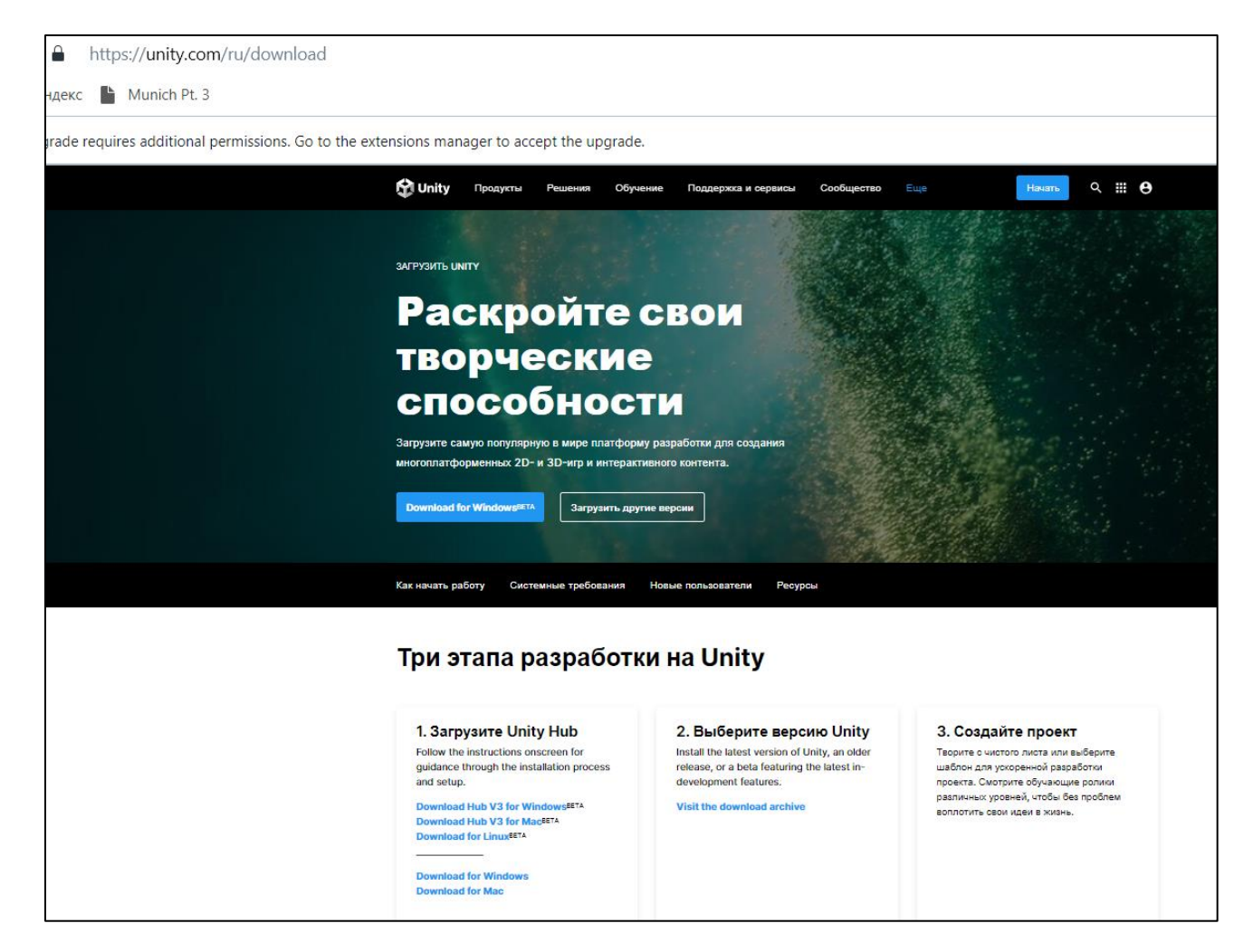

Начинаем выполнять первый этап инсталляции **Unity** через загрузчик **Unity Hub** для требуемого типа Операционной системы вашего компьютера, например – **Windows**: **Download for Windows**.

На локальную машину предлагается загрузить **UnityHubSetup.exe** – исполняемый файл загрузки **Unity**, **желательно в тот же каталог, куда был загружен файл в формате .unitypackage**:

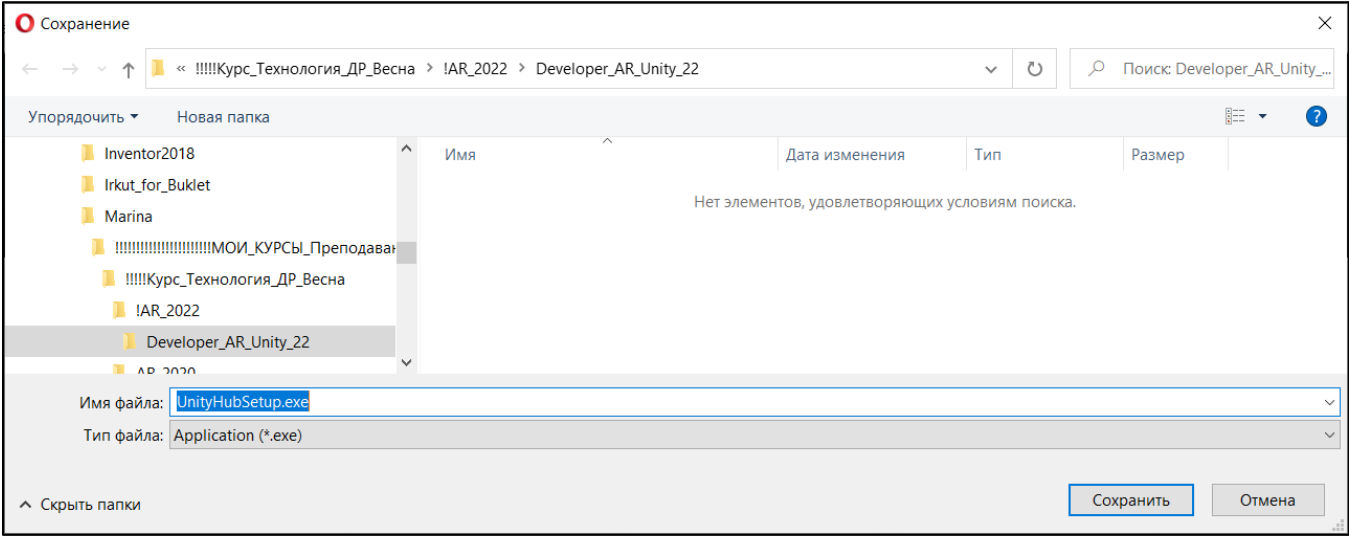

В результате в директории получаем следующие два файла:

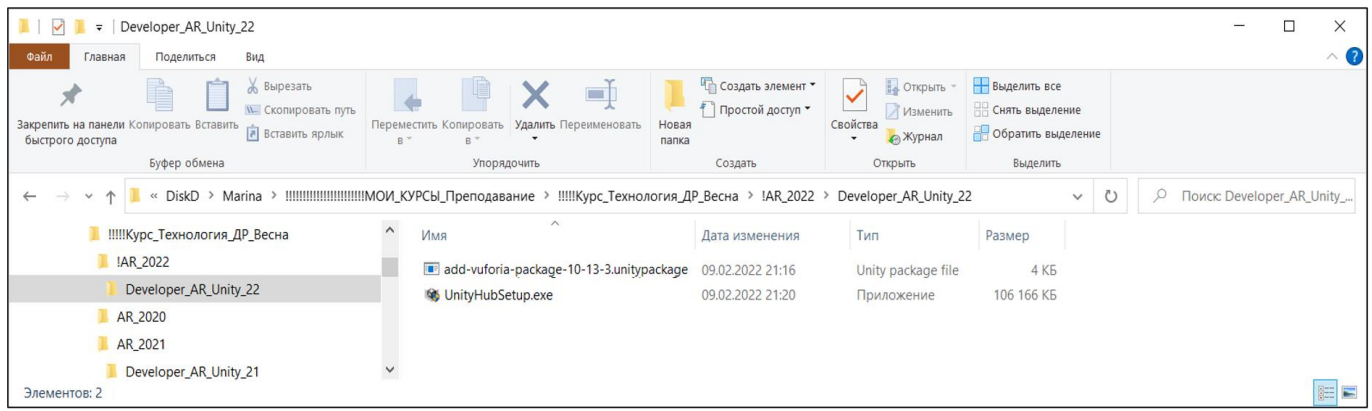

Стартуем этот **UnityHubSetup.exe** файл. Соглашаемся с предлагаемыми условиями:

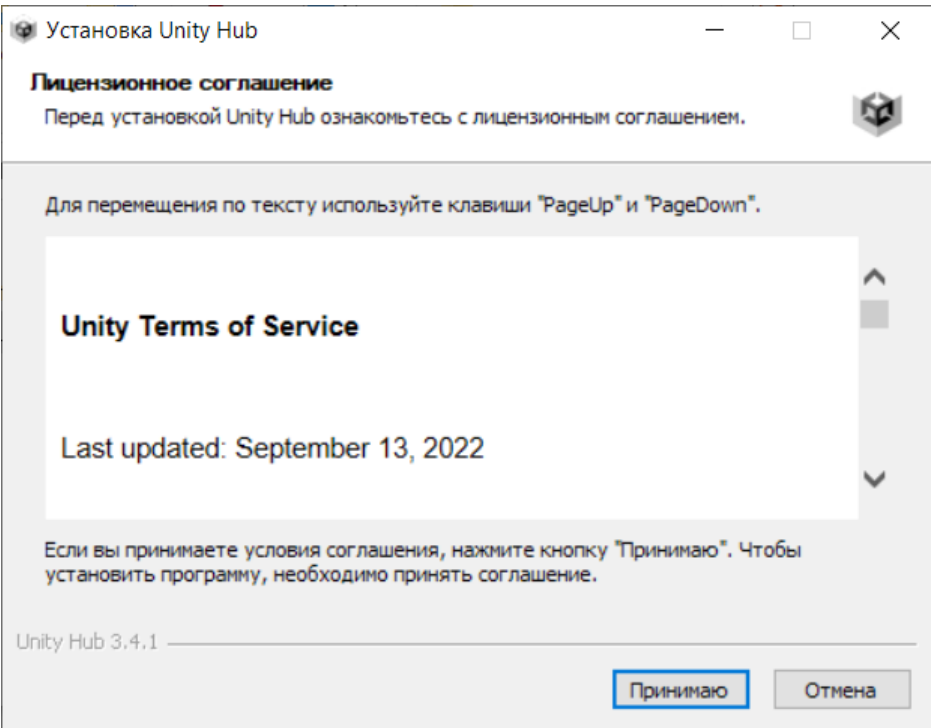

## **И начинаем инсталляцию:**

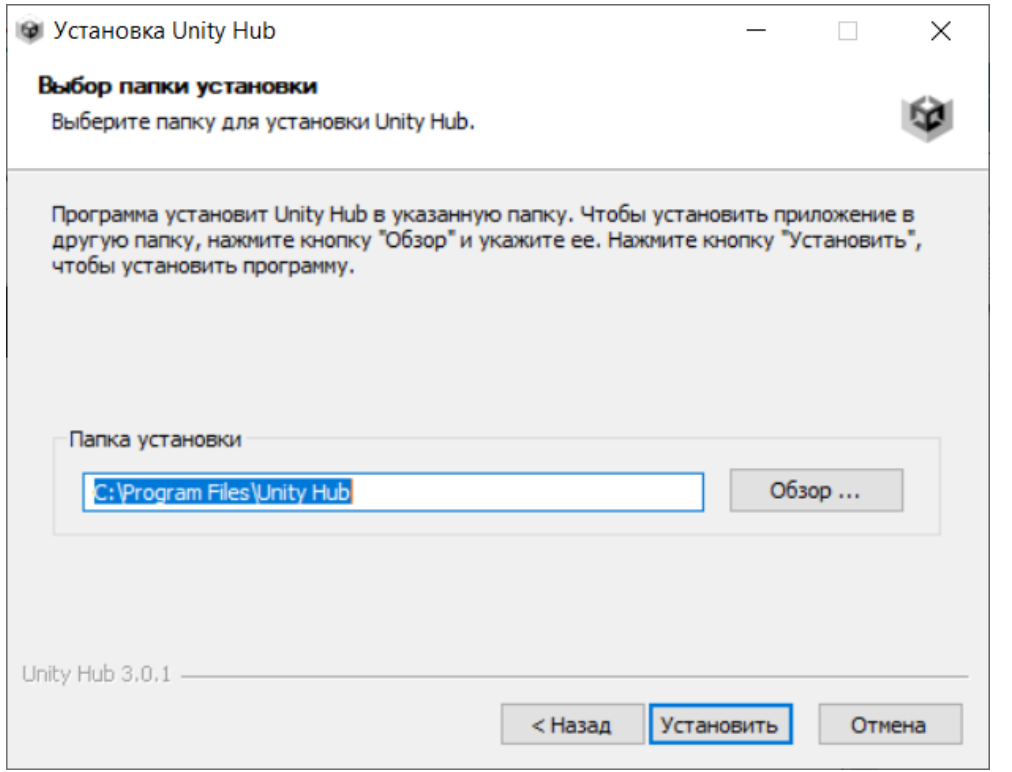

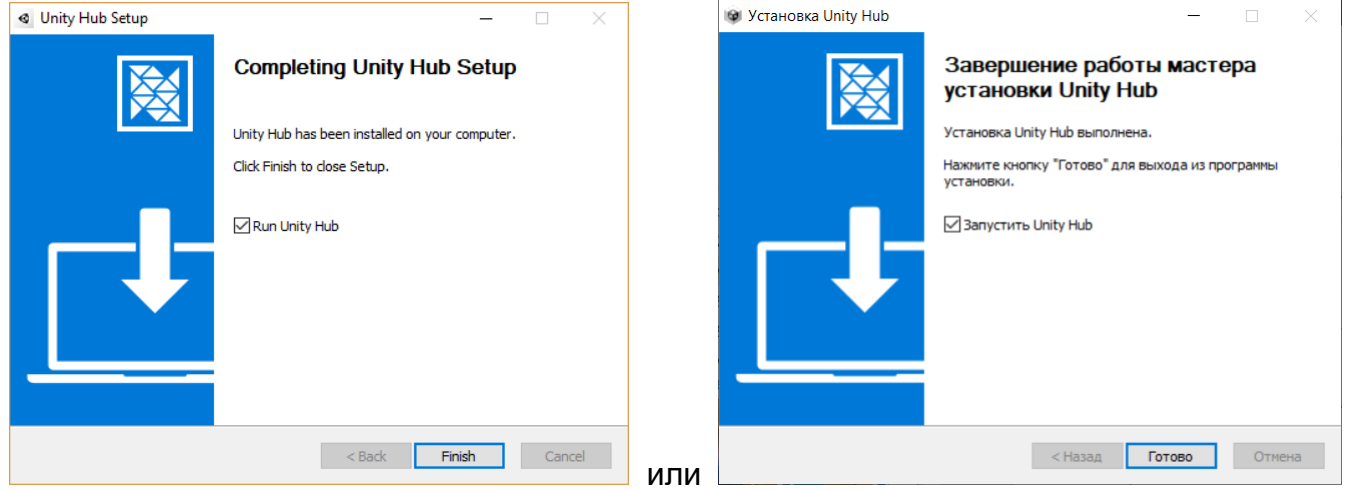

Завершаем инсталляцию и стартуем **Unity Hub**.

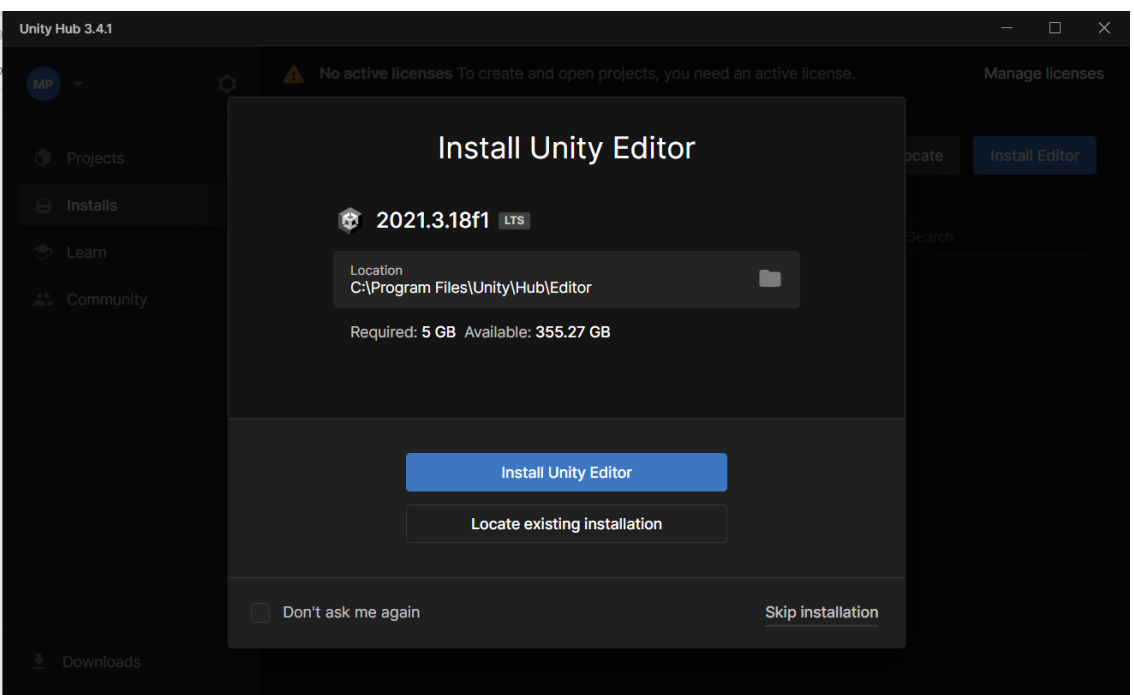

Действуем в соответствии с предлагаемой последовательностью этапов. Инсталляция начинается с установки среды разработки – редактора **Unity Editor** единственной версии – см. окно установки, клавиша **Install Unity Editor.**

Если вы еще ни разу не устанавливали **Unity** на своем локальном рабочем месте, появляется окно установки лицензии:

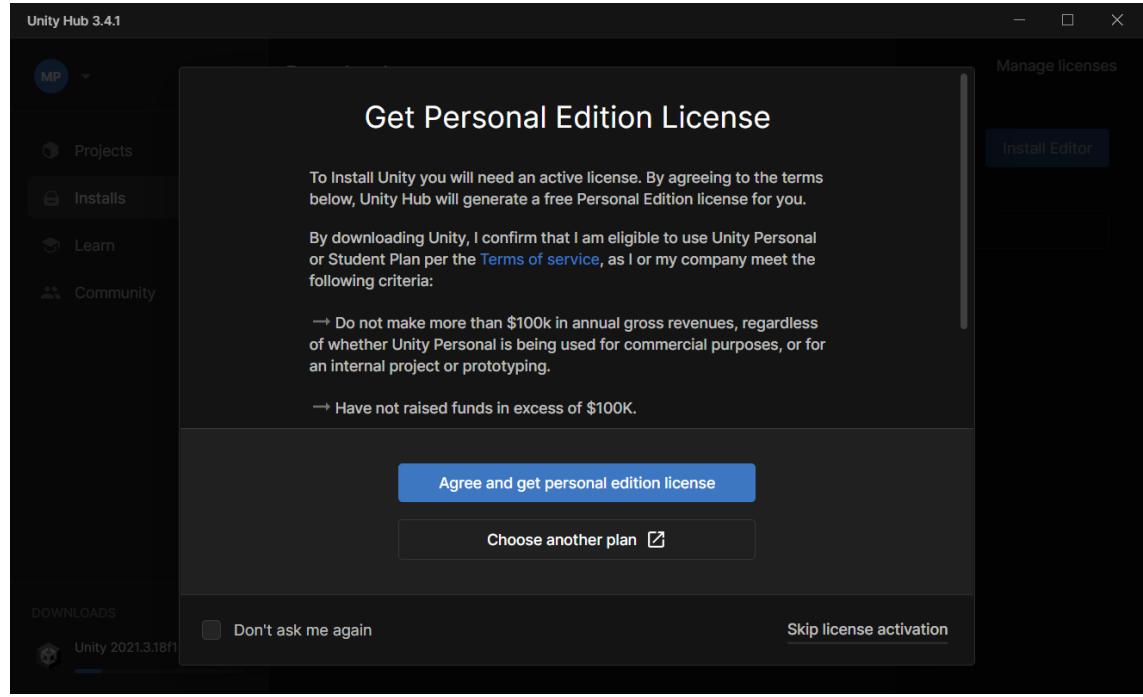

После выбора выделенной синим клавиши начинается загрузка необходимых модулей.

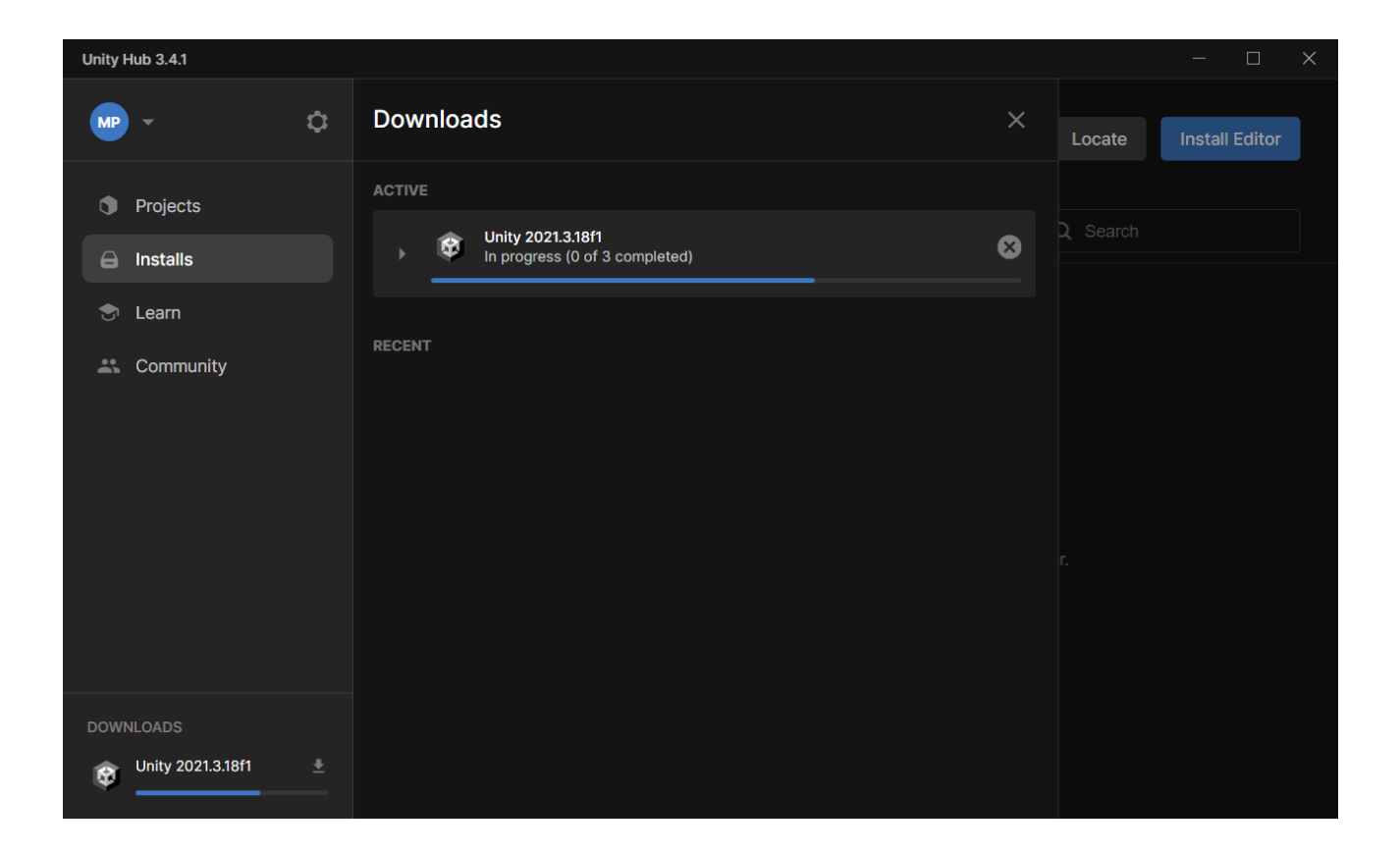

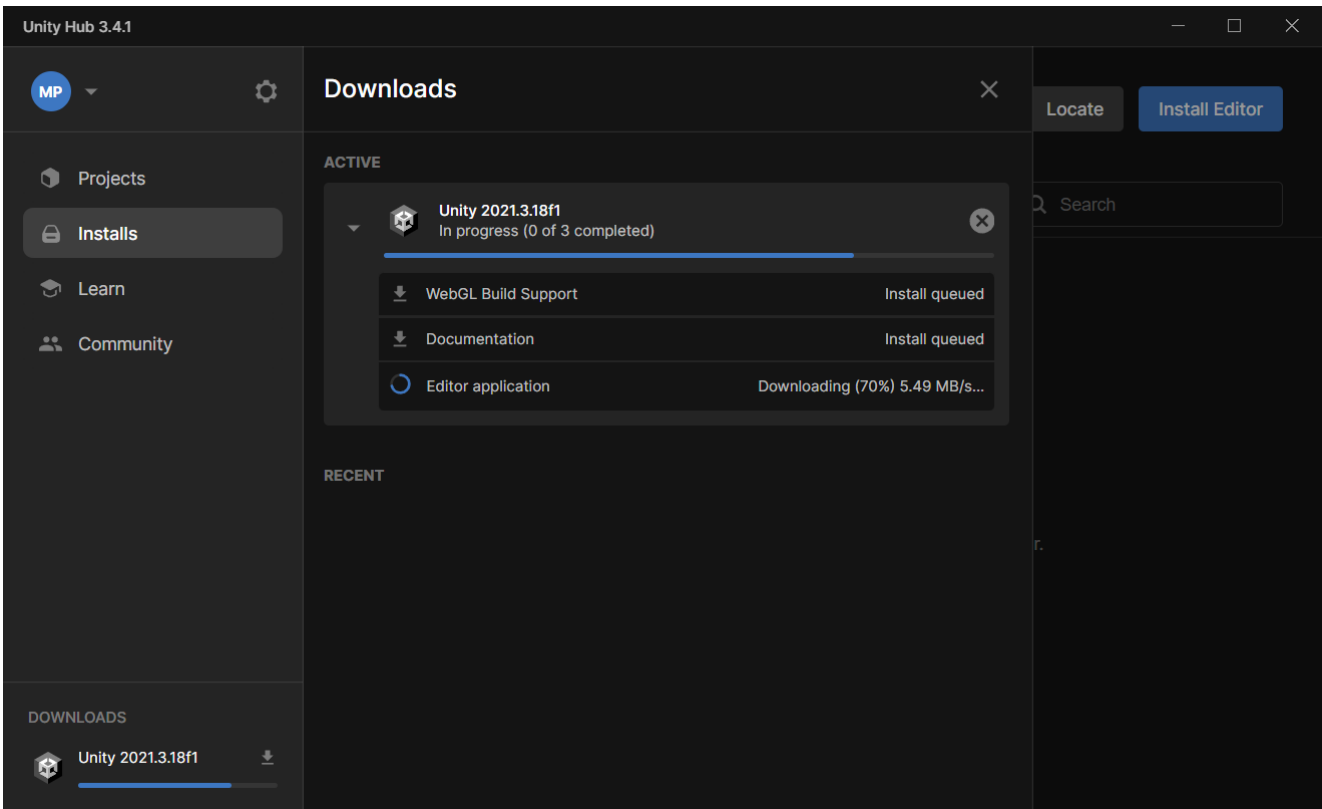

После загрузки доступной версии **Unity** начинается ее установка, которая может занять достаточное количество времени  $\rightarrow$ 

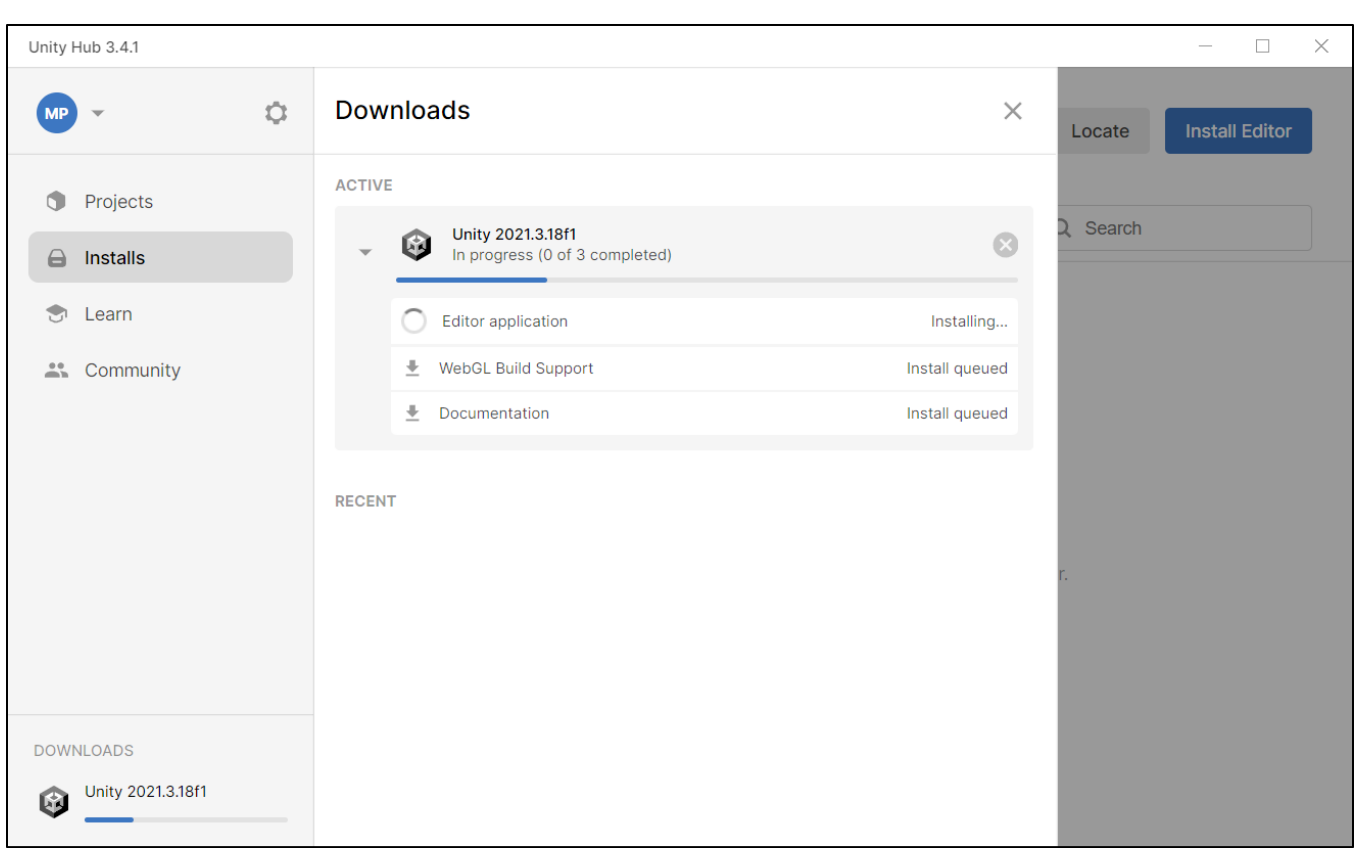

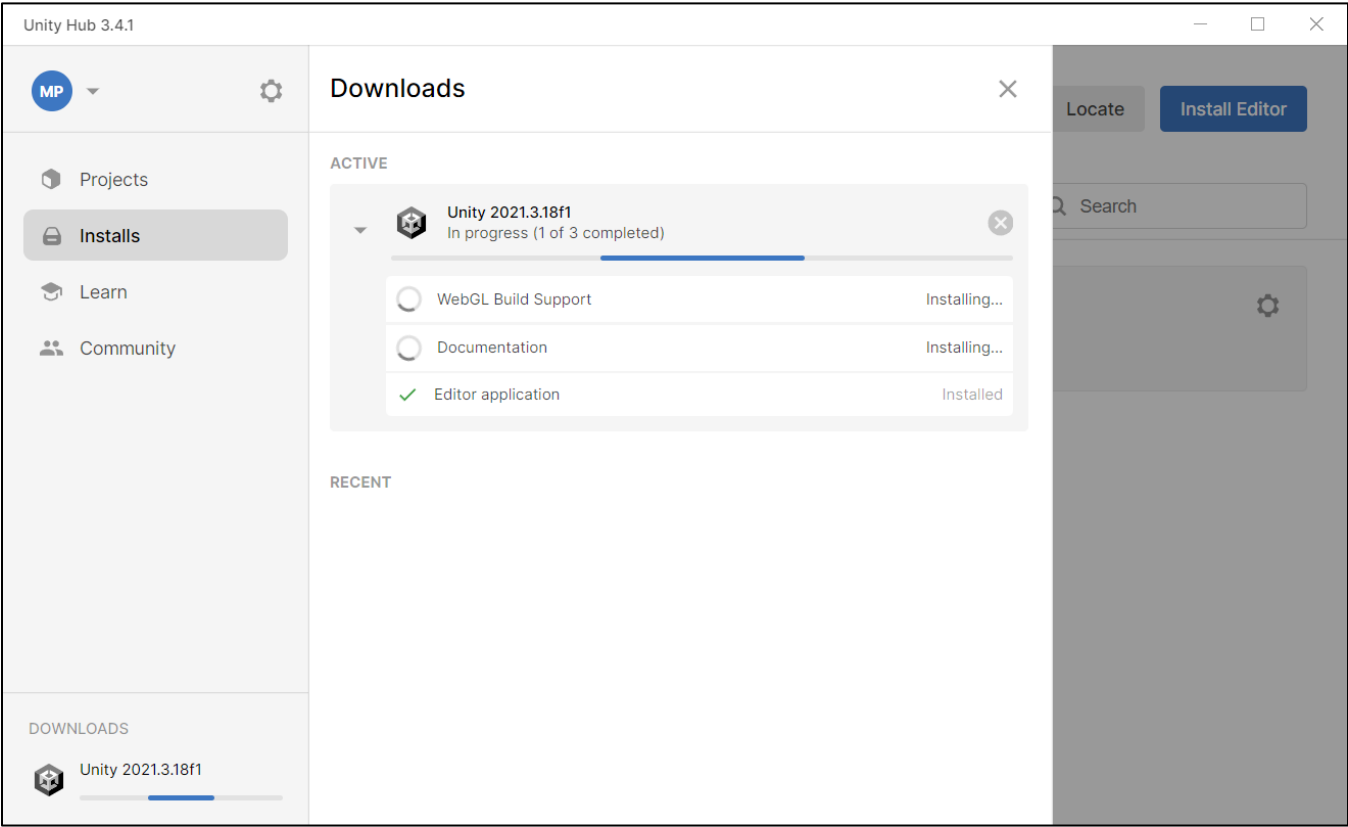

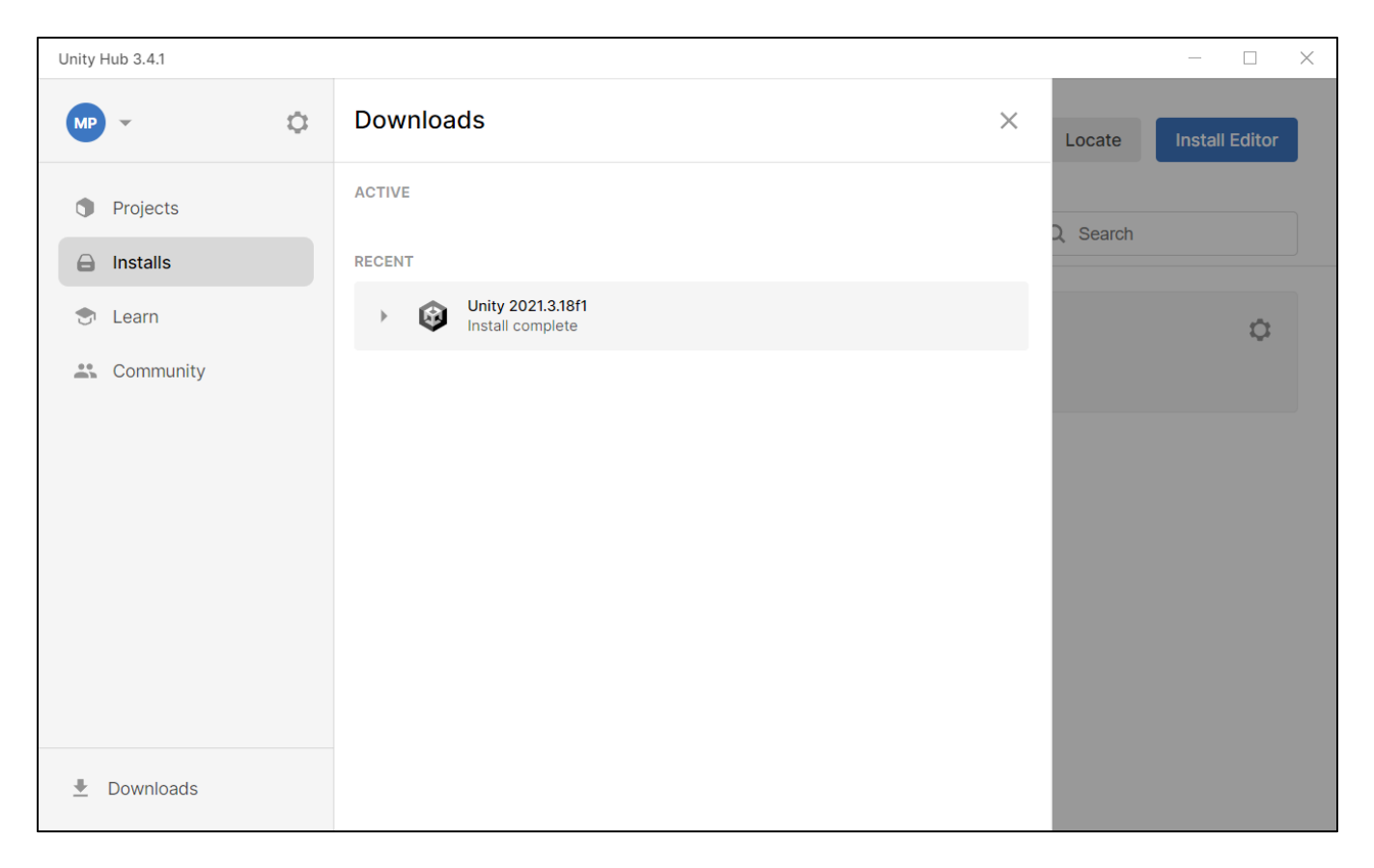

Признаком завершения установки появление пиктограммы **Unity Hub** и **Unity** на рабочем столе.

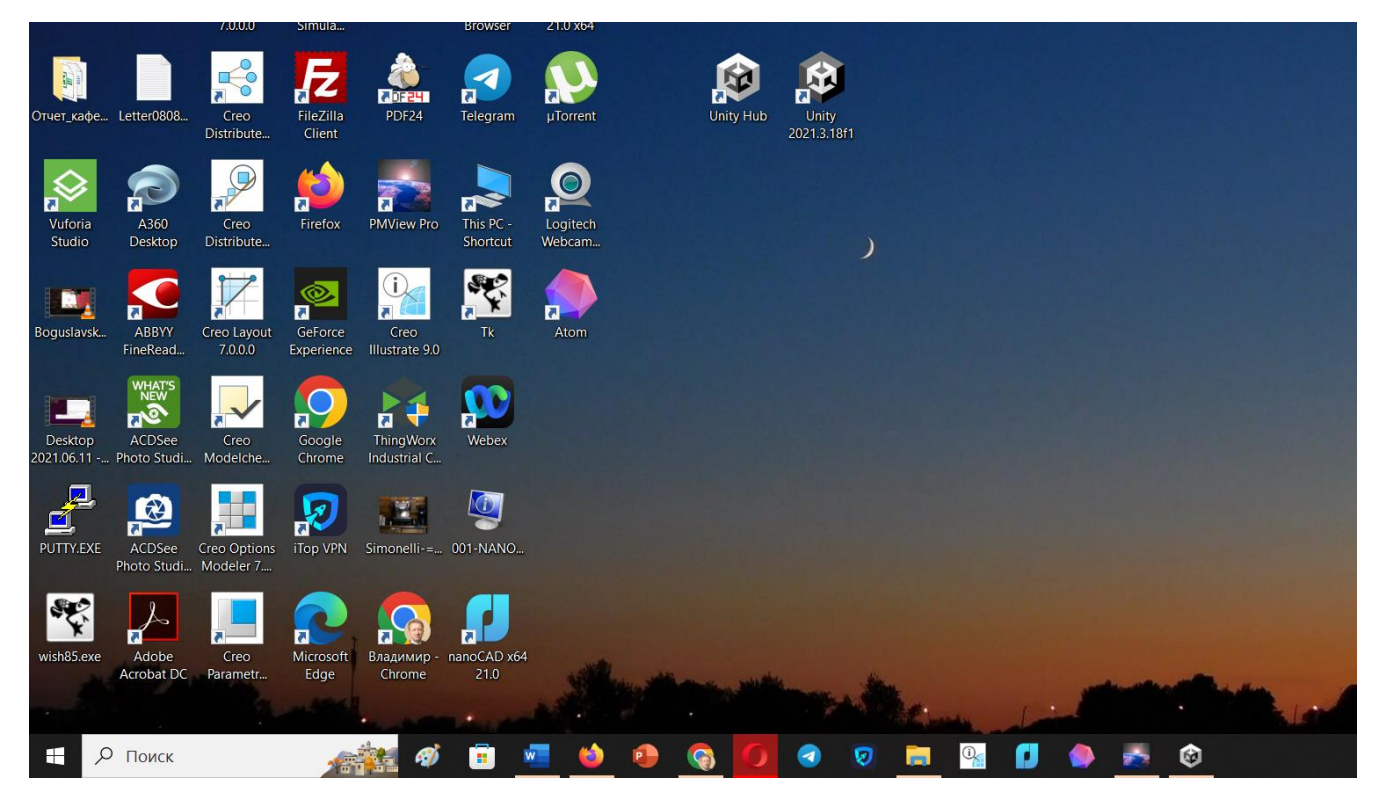

После завершения инсталляции и всех сопутствующих установок в интерфейсе **Unity Hub** необходимо перейти в раздел **Projects:**

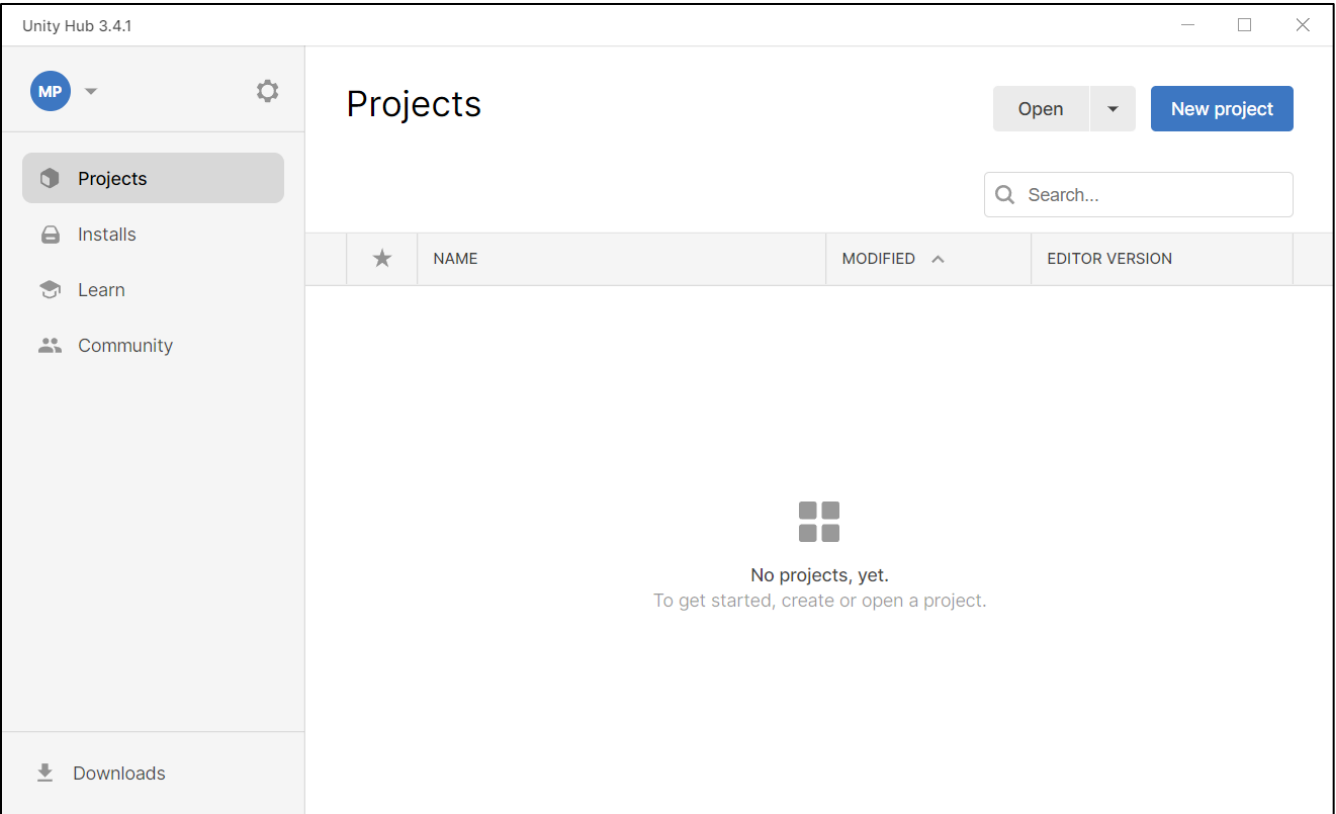

### Открывается окно с шаблонами проектов:

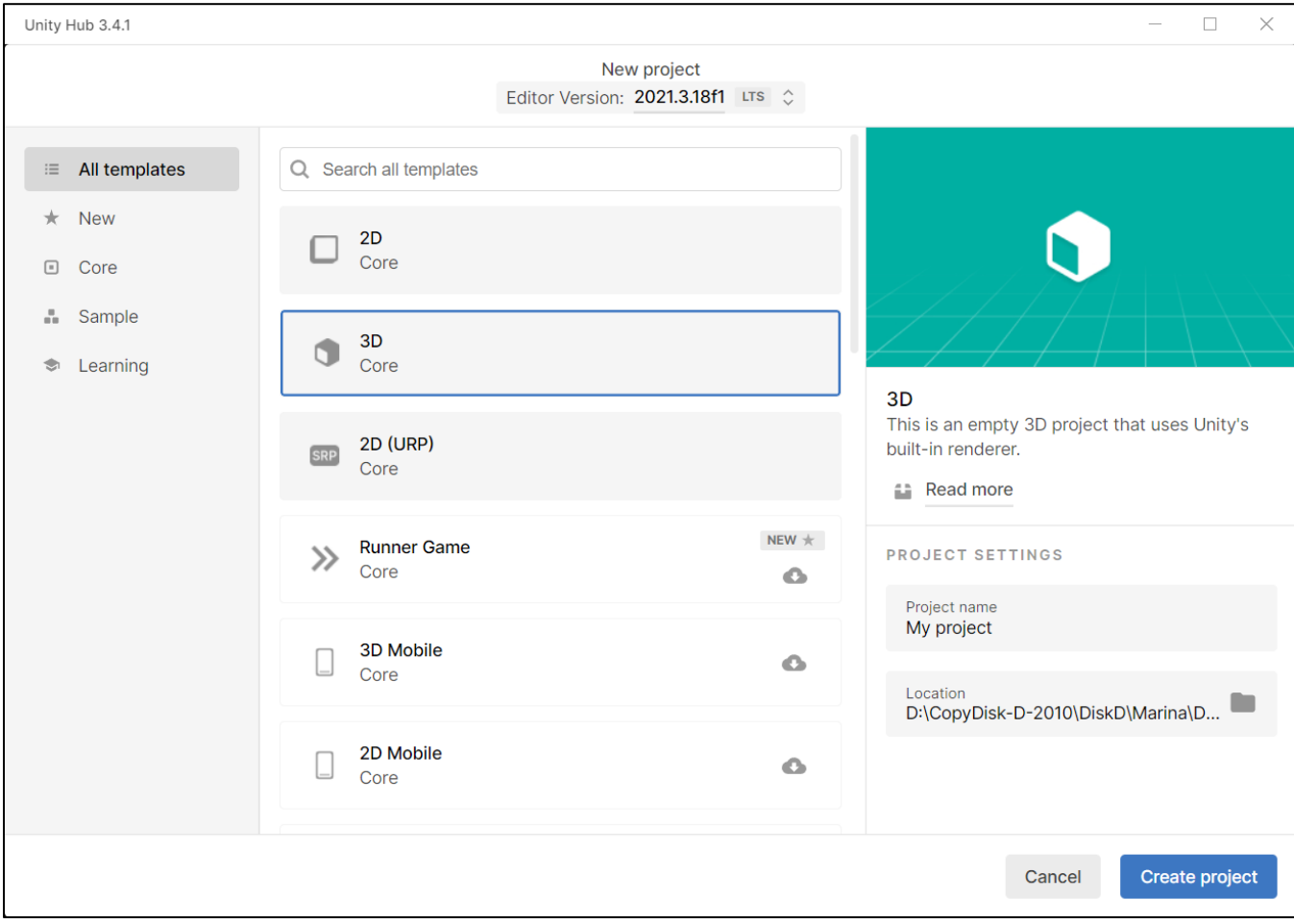

В открывшемся окне выбираем тип проекта – **3D**, задаем имя проекта (в нашем примере – это **Project001**) и, в случае необходимости, меняем локацию Проекта в файловой системе  $\rightarrow$ 

### **Обратите внимание – все имена (включая путь и имя директории расположения проекта) должны состоять только из латинских букв и цифр!!!**

После заполнения выбираем кнопку **Create Project.**

В результате стартуется окно разработки - редактора **Unity 3D,** который нам нужен для оформления сцены при разработке Приложения ДР с помощью **Vuforia Engine** (все, что относится к платформе **Vuforia** нам еще предстоит подключить).

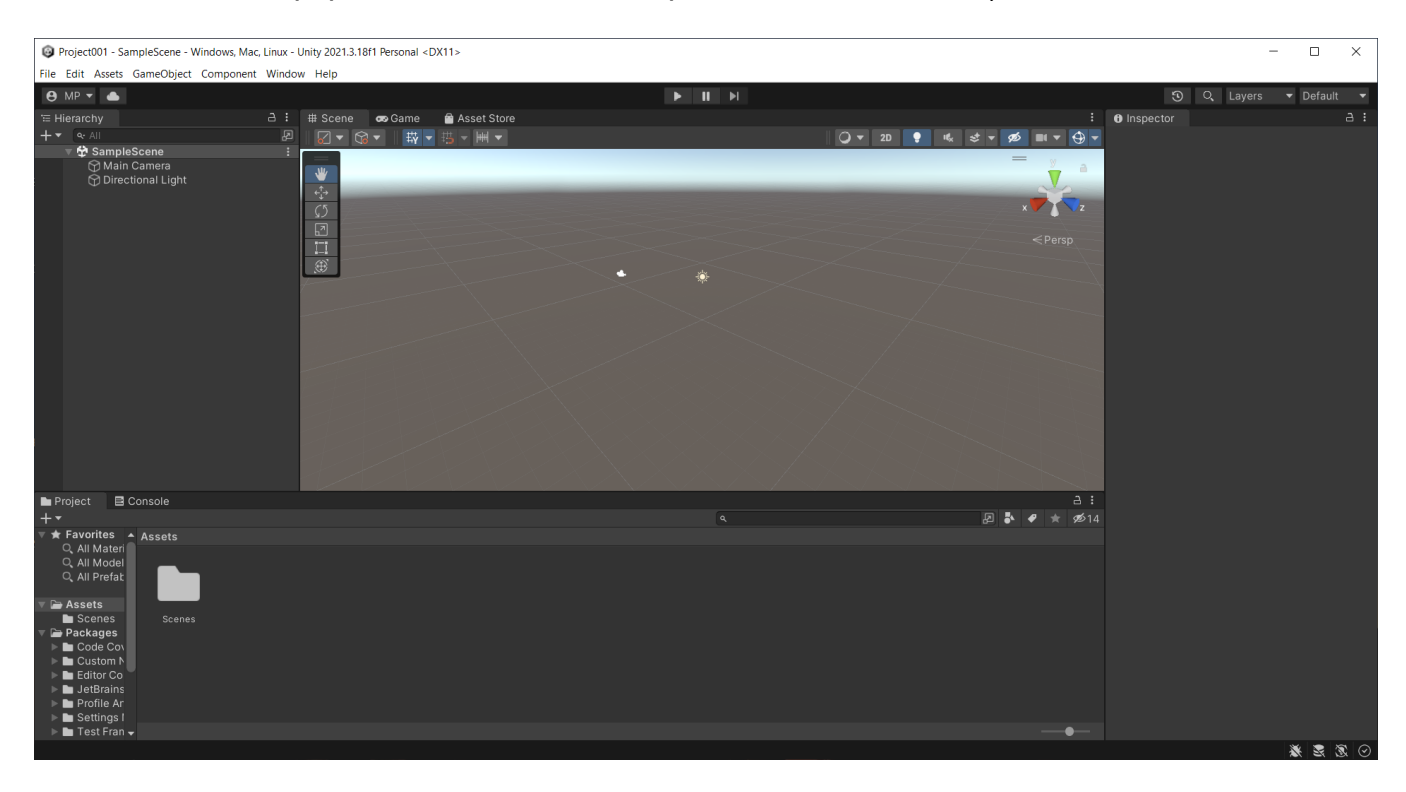

**Обратите внимание** – при первом старте первого проекта у вас может появиться приглашение на установку последней актуализированной версии **Unity**. Предлагаем отказаться от этой установки, поскольку обновление потребует такого же времени – около 50-80 минут - как и основная установка скомпонованной сборки лицензированных модулей и ядра выбранной вами версии **Unity**:

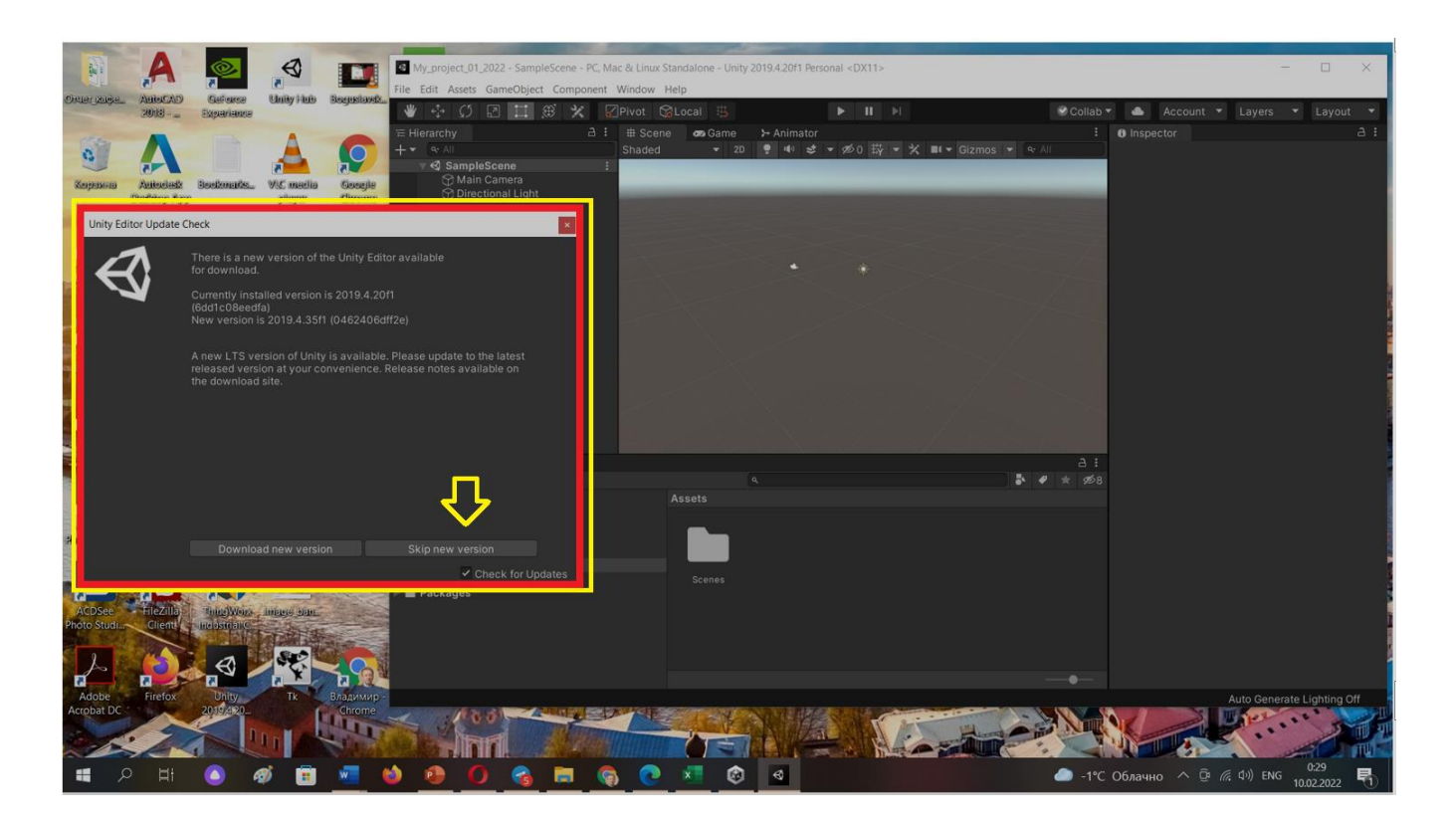

**В результате выполнения Лабораторной работы №1:**

- Каждый пользователь (студент) получает зарегистрированный аккаунт в облаке платформы разработки **Vuforia** (ресурс **[http://developer.vuforia.com](http://developer.vuforia.com/)**);
- Каждый пользователь (студент) устанавливает на своем персональном **Windowsрабочем месте Unity 3D**.

**Отчет по Лабораторной работе №1** должен содержать тезисное описание основных этапов инсталляции, описание возникших вопросов/проблем и обязательно должен завершаться сканом экрана ВАШЕГО локального компьютера с открытым окном редактора установленной системы **Unity.**